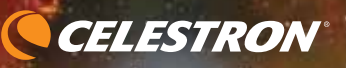

ARTIKEL NR. 31153

Skyp<sub>rodigy</sub><br>0<sup>36</sup>130

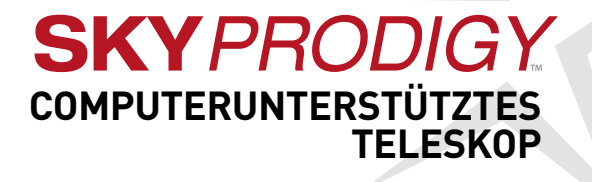

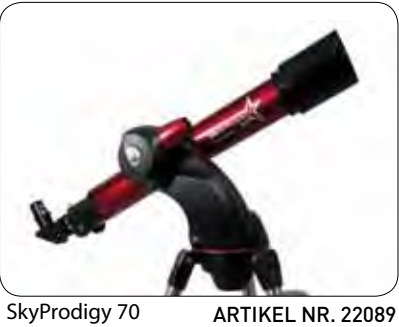

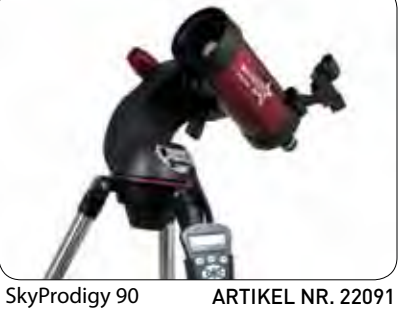

**BEDIENUNGS** ANLEITUNG

#### **INHALTSVERZEICHNIS**

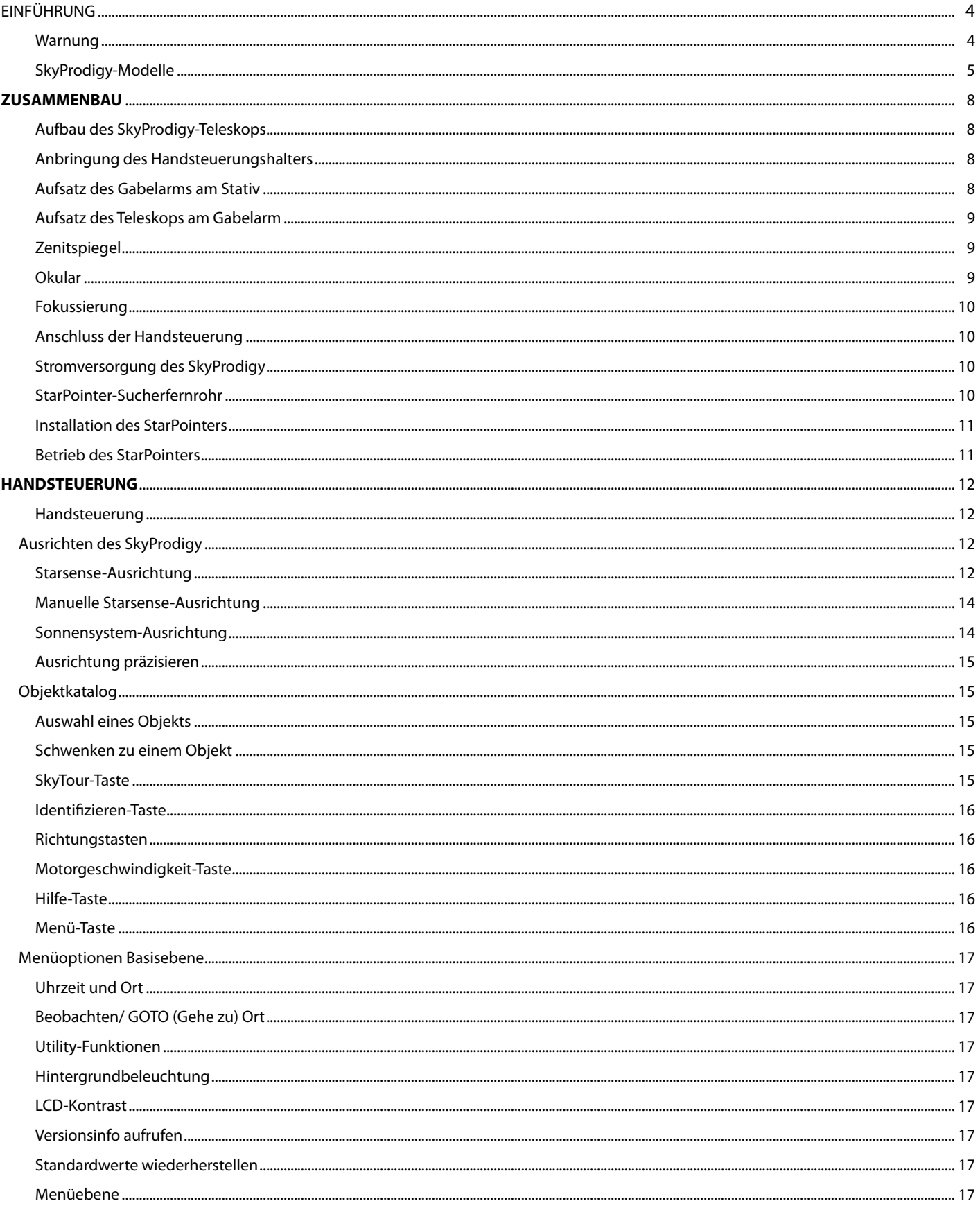

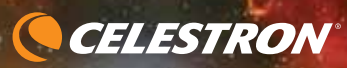

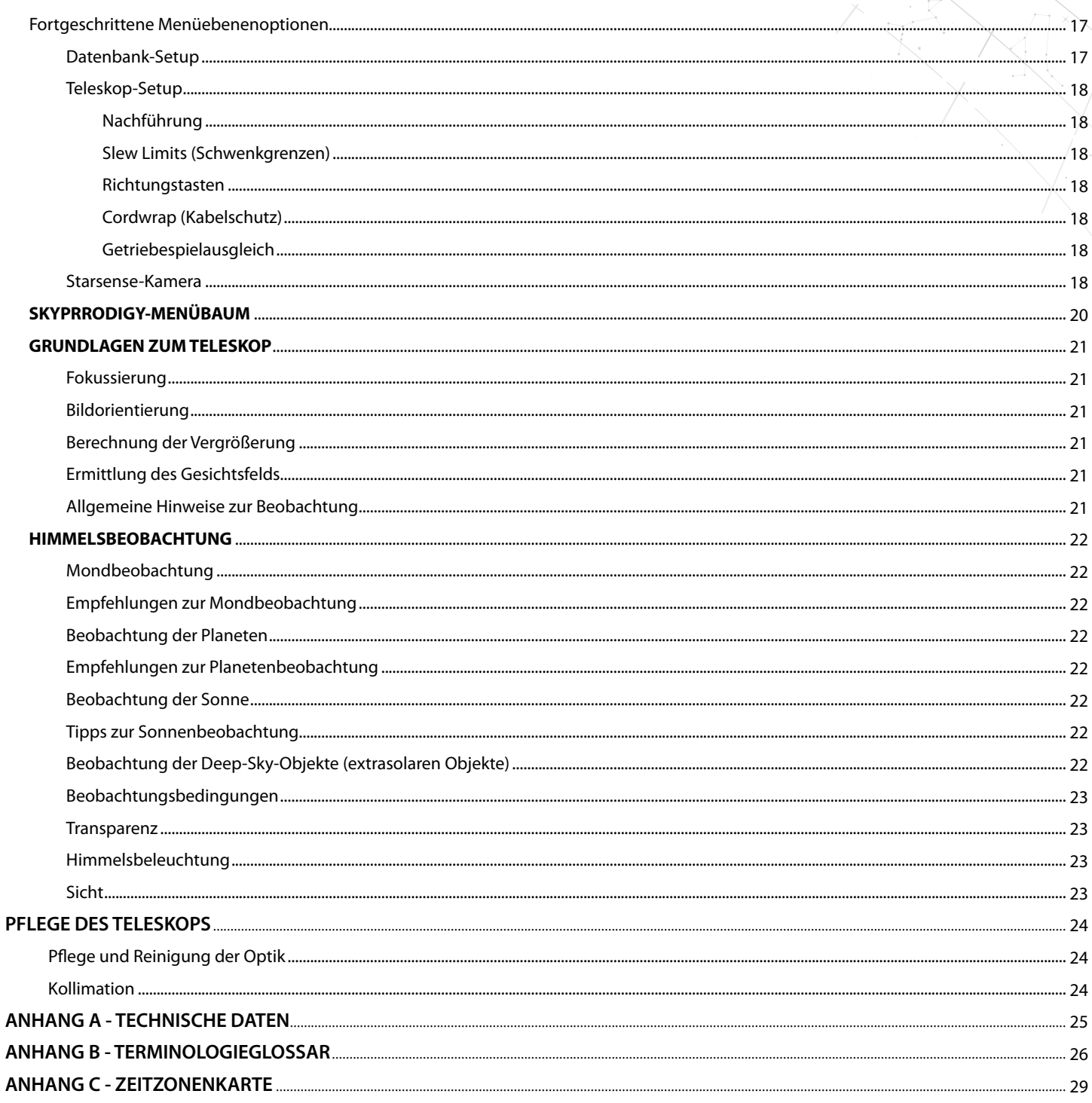

# **EINFÜHRUNG**

Herzlichen Glückwunsch zu Ihrem Kauf des SkyProdigy-Teleskops von Celestron! Das SkyProdigy leitet eine völlig neue Generation von computerautomatisierter Technologie ein. Es bringt elektronische Motoren, eine digitale Kamera und interne \*Starsense™-Technologie zusammen, um ein automatisch und sofort ausgerichtetes Teleskop zu schaffen, bei dem keine Benutzereingaben erforderlich sind. Schalten Sie es einfach ein, drücken Sie einen Knopf und genießen Sie den Ausblick. Es ist so einfach. Wenn Sie Neuling auf dem Gebiet der Astronomie sind, raten wir, anfangs die integrierte SkyProdigy Tour-Funktion zu verwenden. Sie steuert das SkyProdigy, um die interessantesten Objekte im Himmel zu finden und schwenkt automatisch auf diese zu. Wenn Sie ein erfahrener Anwender sind, werden Sie die umfassende Datenbank mit über 4000 Objekten zu schätzen wissen, einschließlich der benutzerdefinierten Listen der besten Deep-Sky-Objekte, Planeten und hellen Doppelsterne. Ganz gleich auf welcher Ebene Sie beginnen, die SkyProdigy-Teleskope werden Ihnen und Ihren Freunden alle Wunder des Universums näherbringen.

- Zu den vielen Standardmerkmalen des SkyProdigy gehören:
- Maximale Schwenkgeschwindigkeit 3,5°/Sekunde
- Voll gekapselte Motoren und optische Kodierer zur Positions ortung
- Starsense™-Himmelsausrichtung Digitalkamera für Himmelkartierung
- Computerisierte Handsteuerung mit 4000 Objekte umfassender Datenbank
- Speicherung von programmierbaren, benutzerdefinierten Objekten
- Und viele andere Hochleistungsmerkmale!

Die Deluxe-Produktmerkmale des SkyProdigy, in Verbindung mit den legendären optischen Standards von Celestron, resultieren in einem der anspruchsvollsten und einfach zu bedienenden Teleskope, die heute für Amateurastronomen auf dem Markt erhältlich sind.

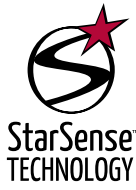

\*Das SkyProdigy-Teleskop von Celestron verwendet eine integrierte Bildkamera und die patentierte StarSense-Technologie zur eigenständigen, automatischen Ausrichtung am Nachthimmel und zur Feststellung, wohin das Teleskop aktuell zeigt. Die Kamera nimmt automatisch ein Bild des Himmel auf, das intern verarbeitet wird, um erfolgreich die Sterne im Bild zu identifizieren. Sobald eine positive Übereinstimmung gefunden wurde, legt das SkyProdigy die Koordinaten der Mitte des aufgenommenen Bilds fest. Der Vorgang wird automatisch zwei weitere Male wiederholt, so dass das System drei bekannte Ausrichtungspunkte besitzt, die dazu verwendet werden können, um ein genaues Modell des Nachthimmels zu erstellen. Mittels dieser Informationen kann der Anwender ein beliebiges Himmelsobjekt in der Datenbank der Handsteuerung wählen und das SkyProdigy schwenkt automatisch in die richtige Position.

**\*Die interne Kamera des SkyProdigy verfügt über keinen externen Ausgang, mit dem der Anwender die erfassen Bilder anzeigen oder speichern kann. Die erfassten Bilder werden nur für interne Zwecke zur eigenständigen Ausrichtung des SkyProdigy-Teleskops verwendet.** 

### **Warnung**

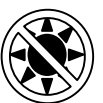

- **Niemals mit bloßem Auge oder mit einem Teleskop (außer bei Verwendung eines vorschriftsmäßigen Sonnenfilters) direkt in die Sonne schauen. Sie könnten einen permanenten und irreversiblen Augenschäden davontragen.**
- Niemals das Teleskop zur Projektion eines Bildes der Sonne auf eine Oberfläche verwenden. Durch die interne Wärmeakkumulation kann das Teleskop und etwaiges daran angeschlossenes Zubehör beschädigt werden.
- Niemals einen Okularsonnenfilter oder einen Herschel-Keil verwenden. Die interne Wärmeakkumulation im Teleskop kann zu Rissen oder Brüchen dieser Instrumente führen. Dadurch könnte ungefiltertes Sonnenlicht ins Auge gelangen.
- Das Teleskop niemals unbeaufsichtigt lassen, wenn Kinder oder Erwachsene, die möglicherweise nicht mit den richtigen Betriebsverfahren Ihres Teleskops vertraut sind, gegenwärtig sind.

Die computerisierte Handsteuerung des SkyProdigy verfügt über eine integrierte Anleitung, die Sie durch alle erforderlichen Ausrichtungsverfahren führt, um das Teleskop in Minutenschnelle betriebsbereit zu machen. Verwenden Sie diese Bedienungsanleitung in Verbindung mit der Online-Anleitung der Handsteuerung. Das Handbuch enthält detaillierte Informationen zu allen Verwendungsschritten sowie das erforderliche Referenzmaterial und nützliche Hinweise, mit denen Sie Ihr Beobachtungserlebnis einfach und angenehm gestalten können.

Ihr SkyProdigy-Teleskop wurde so entwickelt, dass es Ihnen viele Jahr Freude bereitet und interessante Beobachtungen ermöglicht. Sie müssen jedoch vor der Verwendung Ihres Teleskops einige Gesichtspunkte beachten, um Ihre Sicherheit und den Schutz Ihres Instruments zu gewährleisten. Siehe Warnhinweis unten.

# **SkyProdigy 70 Teleskop**

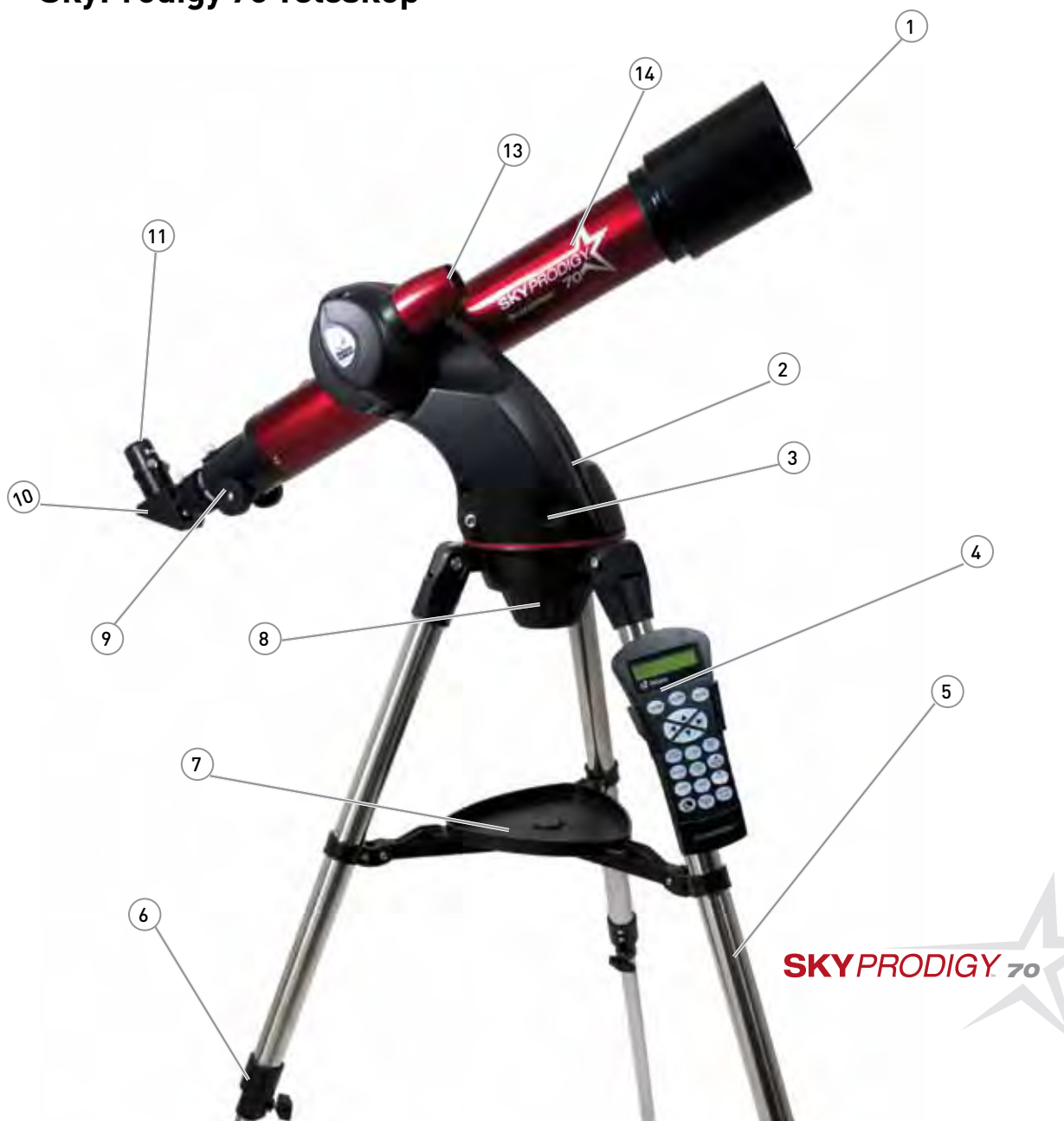

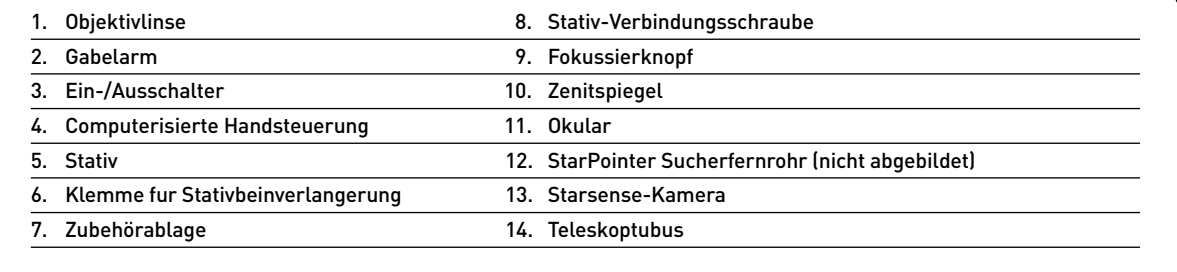

# **SkyProdigy 90 Teleskop**

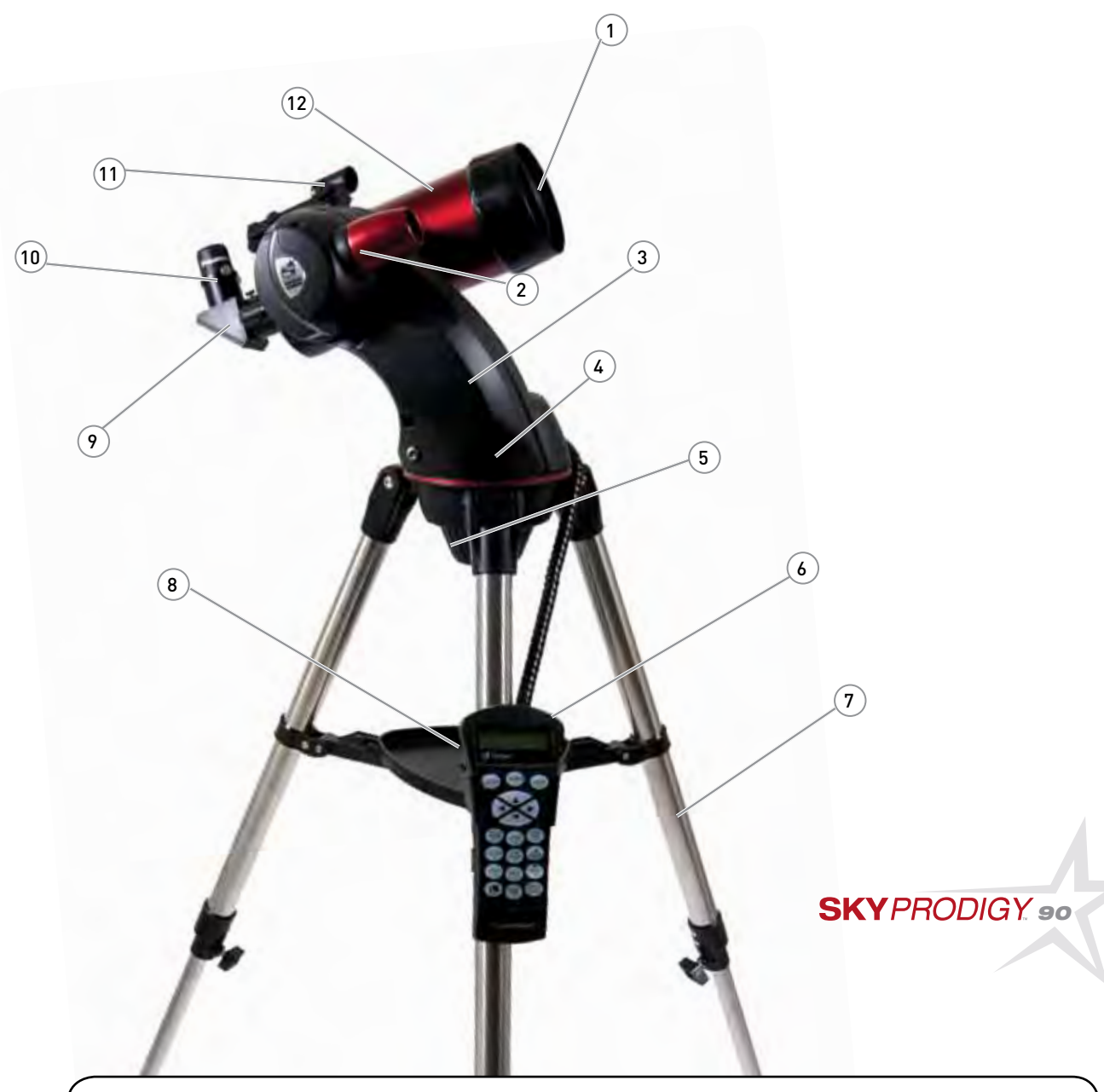

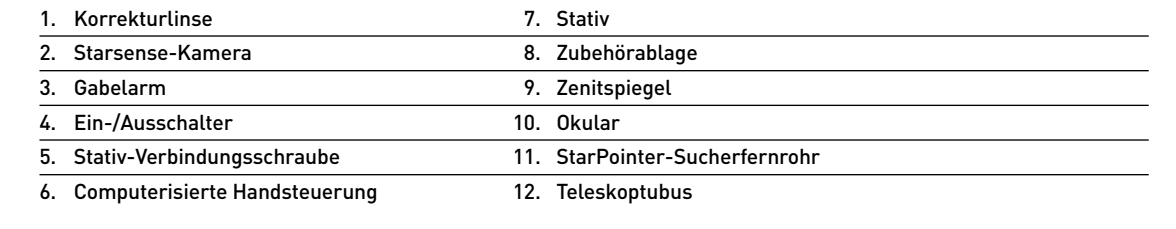

# **SkyProdigy 130 Teleskop**

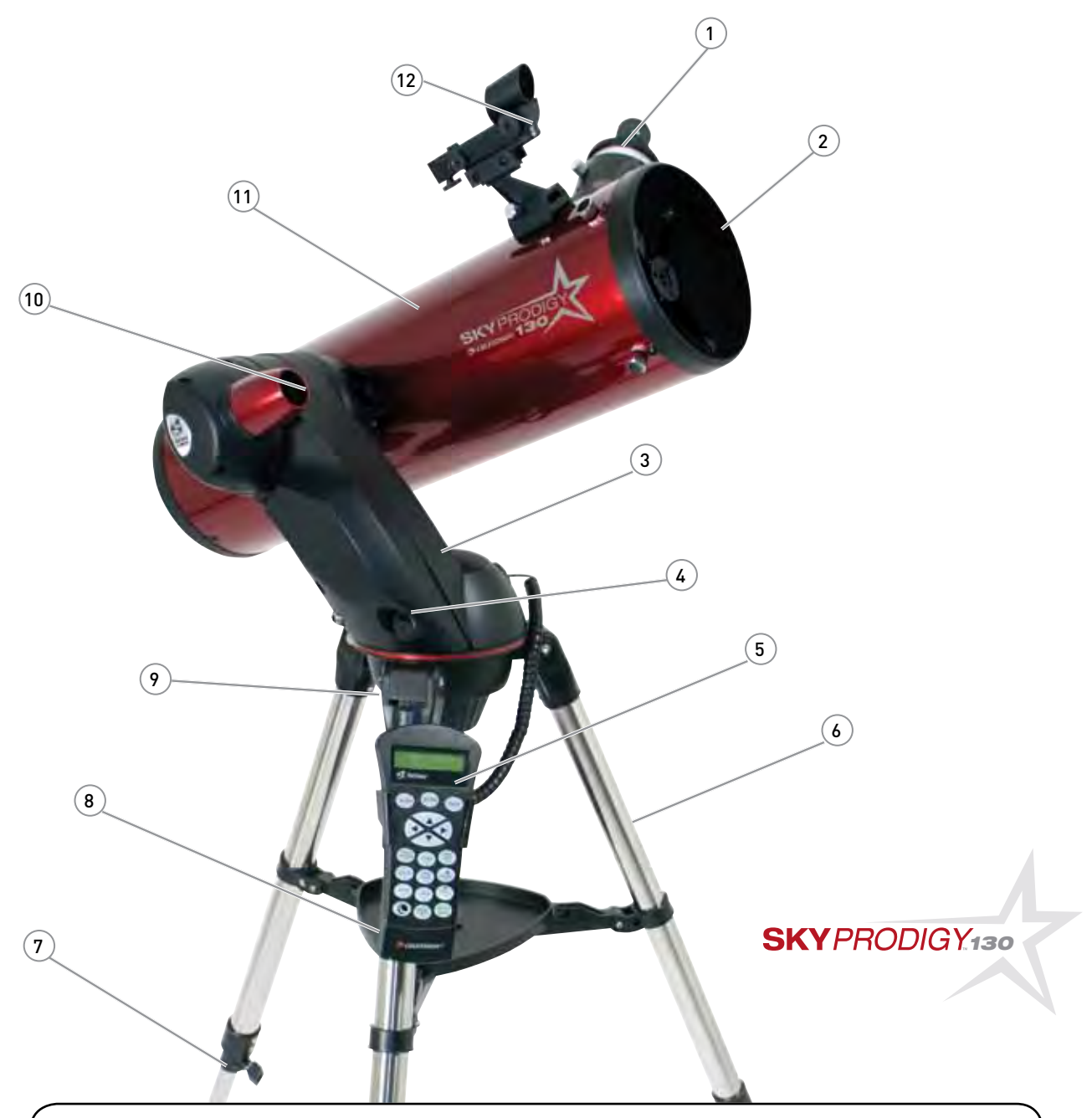

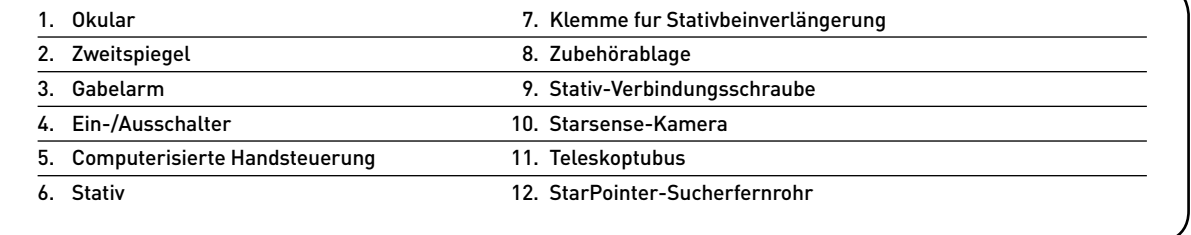

# **ZUSAMMENBAU**

Das SkyProdigy wird partiell zusammengebaut geliefert und ist in Minutenschnelle betriebsbereit. Das SkyProdigy-Teleskop ist in einem wiederverwendbaren Versandkarton verpackt, der die folgenden Zubehörteile umfasst:

- 25 mm und 9 mm Okulare 1¼ Zoll
- 1¼ Zoll Zenitspiegel (nur SkyProdigy 70 und 90)
- StarPointer-Sucherfernrohr und Montagehalterung
- Deluxe-Zubehörablage
- TheSkyX Level 1-Astronomiesoftware
- Computerisierte Handsteuerung

### **Aufbau des SkyProdigy-Teleskops**

Ihr SkyProdigy wird in drei Hauptteilen geliefert: optischer Tubus, Gabelarm und Stativ. Diese Teile können in Sekundenschnelle mit Hilfe der Schnellverschluss-Verbindungsschraube unter der Stativ-Montageplattform und der Schwalbenschwanz-Montageklemme im Innern des Gabelarms zusammengesetzt werden. Nehmen Sie zu Beginn alle Zubehörteile aus ihren jeweiligen Kartons. Heben Sie alle Behälter auf, so dass sie zum Transport des Teleskops zur Verfügung stehen. Das Teleskop sollte vor dem Aufsatz der optischen Zubehörelemente auf dem Stativ installiert werden. Installieren Sie zuerst die Zubehörablage auf den Stativbeinen:

- 1. Nehmen Sie das Stativ aus der Verpackung und spreizen Sie die Stativbeine, bis die mittlere Beinstrebe ganz ausgestreckt ist.
- 2. Nehmen Sie die Zubehörablage und platzieren Sie sie oben auf der mittleren Stativstützstrebe zwischen den Stativbeinen (Abb. 2-1).
- 3. Drehen Sie die Zubehörablage, um die mittlere Öffnung in der Ablage über den Flanschpfosten in der Mitte der Stützhalterung zu schieben.
- 4. Drehen Sie schließlich die Ablage, um die Arretierlaschen unter die Arretierklemmen auf der Stützhalterung zu schieben. Sie hören, wie die Ablage einrastet.

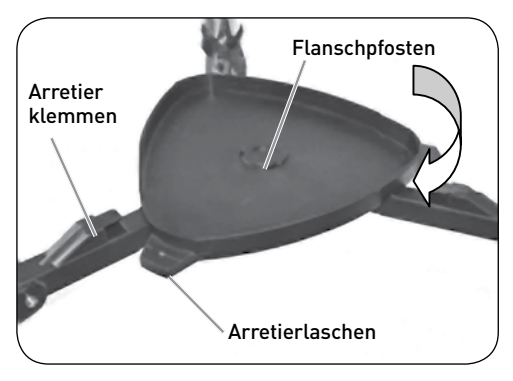

ABB. 2-1.

Es empfiehlt sich, das Stativ auszubalancieren und die Höhe der Stativbeine einzustellen, bevor der Gabelarm und der Tubus angebaut werden. Geringfügige Änderungen können später vorgenommen werden. Einstellung der Höhe der Stativbeine:

- 1. Lösen Sie die Stativbein-Arretierschraube an der Seite jedes Beins.
- 2. Schieben Sie den Innenteil jedes Beins ca. 15 bis 20 cm nach unten. 3. Justieren Sie die Stativhöhe, bis die Libelle am Stativbein
- zentriert ist (siehe Abb. 2-2).
- 4. Drehen Sie die Stativ-Arretierschrauben fest, um alle Beine festzustellen.

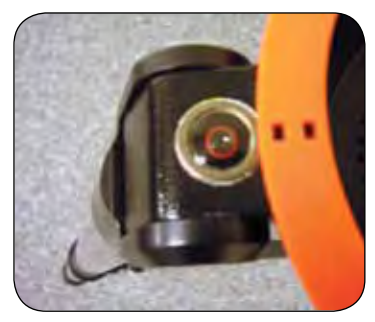

ABB. 2-2. Stativ ausbalancieren

### **Anbringung des Handsteuerungshalters**

Das SkyProdigy wird mit einem aufsteckbaren Handsteuerungshalter geliefert, der zur bequemen Verwendung an einem der Stativbeine angebracht wird. Zur Anbringung des Handsteuerungshalters positionieren Sie den Halter einfach mit der quadratischen Kunststofflasche nach oben und drücken das Stativbein an, bis es einrastet (siehe Abbildung 2-3).

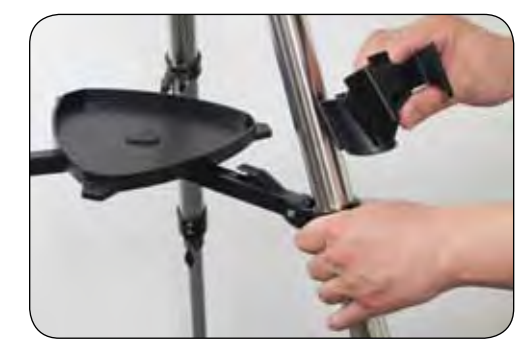

ABB. 2-3.

### **Aufsatz des Gabelarms am Stativ**

Wenn das Stativ richtig zusammengebaut wurde, können der Teleskoptubus und der Gabelarm einfach mit Hilfe der Schnellverschluss-Verbindungsschraube unter der Stativ-Montageplattform aufgesetzt werden:

- 1. Setzen Sie das Gabelarmunterteil ins Innere der Stativ-Montageplattform.
- 2. Drehen Sie die Verbindungsschraube in die Öffnung unten am Gabelarmunterteil und ziehen Sie sie von Hand fest. (siehe Abb. 2-4).

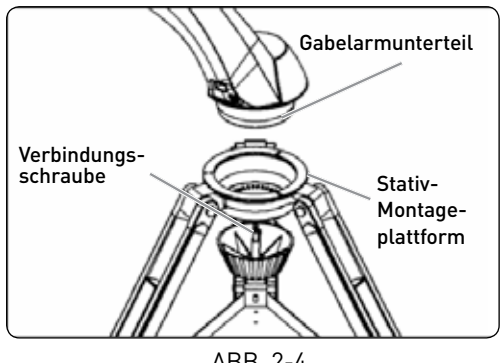

ABB. 2-4.

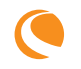

# **Aufsatz des Teleskops am Gabelarm**

Der optische Tubus Ihres Teleskops besitzt eine Schwalbenschwanz-Montagestange zur Befestigung des Tubus am Gabelarm. Anbau des Teleskoptubus (siehe Abb. 2-5).

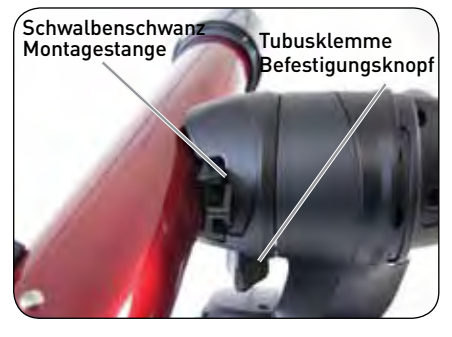

ABB. 2-5.

- 1. Lösen Sie den Tubusklemmen-Befestigungsknopf.
- 2. Schieben Sie die Schwalbenschwanz-Montagestange des Teleskoptubus in die Gabelarmklemme, bis sie den Anschlag am Ende berührt. Achten Sie darauf, dass das Logo an der Seite des Tubus richtig herum/aufrecht ist, wenn der Tubus mit dem Gabelarm ausgerichtet ist.
- 3. Ziehen Sie den Tubusklemmknopf von Hand an, um den Tubus am Gabelarm zu sichern.

Nun ist Ihr SkyProdigy-Teleskop vollständig zusammengebaut und die Zubehörelemente können aufgesetzt werden.

### **Zenitspiegel**

(nur für 70 und 90 mm Modelle)

Der Zenitspiegel lenkt das Licht im rechten Winkel vom Lichtweg des Teleskops ab. Bei astronomischen Beobachtungen ermöglicht Ihnen das die Beobachtung in bequemeren Positionen, als wenn man gerade durchschaut. Installation eines Zenitspiegels:

- 1. Drehen Sie die Rändelschraube am Okularadapter am Ende der Fokussiersteckhülse, bis sie sich nicht mehr in den Innendurchmesser der Fokussiersteckhülse erstreckt (d.h. diese behindert). Entfernen Sie die Staubabdeckung von der Fokussiersteckhülse.
- 2. Schieben Sie das Chromteil des Zenitspiegels in den Okularadapter.
- 3. Ziehen Sie die Rändelschraube am Okularadapter an, um den Zenitspiegel festzustellen.

Wenn Sie die Orientierung des Zenitspiegels ändern möchten, drehen Sie die Rändelschraube am Okularansatz los, bis sich der Zenitspiegel frei drehen lasst. Drehen Sie den Zenitspiegel in die gewünschte Position und ziehen Sie die Rändelschraube fest.

# **Okular**

Das Okular ist ein optisches Element, das das vom Teleskop fokussierte Bild vergrößert. Das Okular passt entweder direkt in den Fokussierer (130 mm Modell) oder in den Zenitspiegel (70 mm und 90 mm Modelle). Installation des Okulars:

#### **Für 70 und 90 mm-Modelle:**

1. Lösen Sie die Rändelschraube am Zenitspiegel, so dass sie nicht den Innendurchmesser des Okularendes des Zenitspiegels behindert.

- 2. Entfernen Sie die Staubabdeckung von der Steckhülse des Zenitspiegels.
- 3. Schieben Sie das Chromteil des 25 mm-Okulars mit geringer Vergrößerungsleistung in den Zenitspiegel.
- 4. Ziehen Sie die Rändelschraube fest, um das Okular festzuhalten.

Um das Okular zu entfernen, drehen Sie die Rändelschraube am Zenitspiegel los und schieben das Okular heraus.

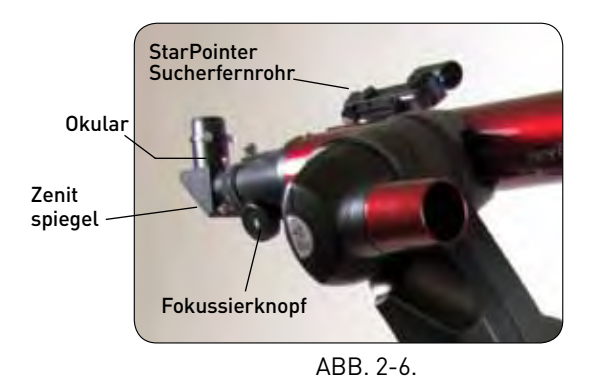

Optische Zubehörelemente für das SkyProdigy 70

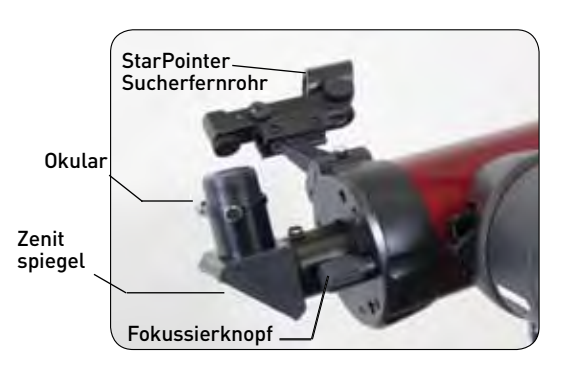

ABB. 2-7. Optische Zubehörelemente für das SkyProdigy 90

#### **Für 130 mm Modell:**

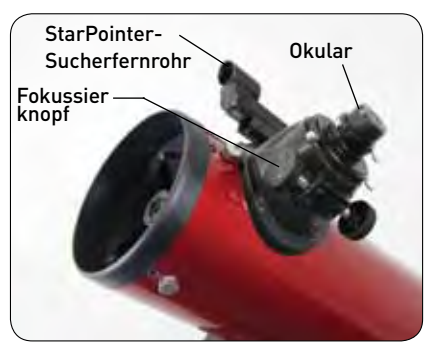

ABB. 2-8. Optische Zubehörelemente für das SkyProdigy 130

- 1. Lösen Sie die Rändelschraube am Okularadapter am Ende der Fokussiersteckhülse los und entfernen Sie die Staubabdeckung von der Fokussiersteckhülse.
- 2. Schieben Sie das Chromteil des 25 mm-Okulars mit geringer Vergrößerungsleistung in den Okularadapter.
- 3. Ziehen Sie die Rändelschraube fest, um das Okular festzuhalten.

Um das Okular zu entfernen, drehen Sie die Rändelschraube an der Okularsteckhülse los und schieben das Okular heraus.

Okulare werden in der Regel durch Angabe ihrer Brennweite und des Durchmessers der Steckhülse charakterisiert. Die Brennweite jedes Okulars ist auf der Steckhülse des Okulars aufgedruckt. Je langer die Brennweite (d.h. je höher die Zahl), desto geringer die Vergrößerungsleistung oder Stärke des Okulars und je kürzer die Brennweite (d.h. je kleiner die Zahl), desto größer die Vergrößerung. Im Allgemeinen werden Sie bei der Betrachtung eine niedrige bis mäßige Vergrößerungsleistung verwenden. Weitere Informationen zur Bestimmung der Vergrößerungsleistung finden Sie im Abschnitt "Berechnung der Vergrößerung".

Der Steckhülsendurchmesser ist der Durchmesser der Steckhülse, die in den Zenitspiegel oder Fokussierer geschoben wird. Das SkyProdigy-Teleskop verwendet Okulare mit einem standardmäßigen 1-1/4 Zoll Steckhülsendurchmesser.

### **Fokussierung**

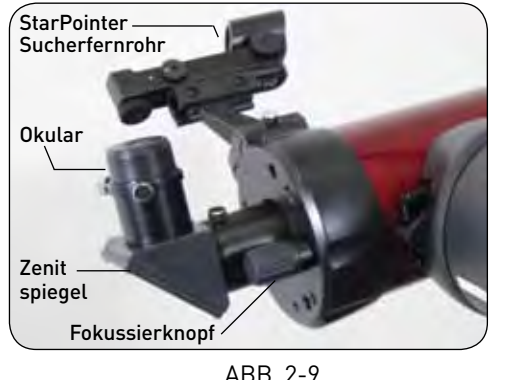

OPTISCHE ZUBEHÖRELEMENTE FÜR DAS SKYPRODIGY 130

Bei astronomischen Beobachtungen sind unscharfe Sternenbilder sehr diffus und daher schwer zu sehen. Wenn Sie den Fokussierknopf zu schnell drehen, können Sie die Scharfstellung verpassen, ohne das Bild zu sehen. Um dieses Problem zu vermeiden, sollte Ihr erstes astronomisches Ziel ein helles Objekt (z.B. der Mond oder ein Planet) sein, so dass das Bild sichtbar ist, selbst wenn es unscharf ist. Um der Scharfstellung nahe zu kommen, schauen Sie tagsüber auf ein fernes Objekt, das mindestens ein Viertel-Meile (400 m) entfernt ist.

#### **Für 70 und 130 mm-Modelle:**

Zur Fokussierung des Teleskops drehen Sie einfach beide Fokussierknöpfe direkt am Okularende des optischen Tubus (siehe Abb. 2-6 und 2-8). Drehen Sie den Fokussierknopf, bis das Bild scharf ist. Nach Scharfstellung können Sie den Knopf zu sich hin drehen, um ein Objekt scharf einzustellen, dass näher liegt als das gegenwärtig beobachtete Objekt. Drehen Sie den Knopf von sich weg, um ein Objekt scharf einzustellen, das weiter weg liegt als das gegenwärtig beobachtete Objekt. Die 70 mm und 130 mm Modelle besitzen eine silberfarbene Fokussierungsspannschraube, die den Fokussierer verriegelt.

#### **Für 90 mm Modell:**

Die Fokussierknopf, der den Hauptspiegel bewegt, befindet sich auf der Rückseite des Teleskops, neben Zenitspiegel und Okular. Drehen Sie den Fokussierknopf, bis das Bild scharf ist. Sobald ein Bild scharf ist, drehen Sie den Knopf im Uhrzeigersinn, um über eine näher liegendes Objekt scharf einzustellen und für ein weiter entferntes Objekt gegen den Uhrzeigersinn. Wenn sich der Knopf nicht drehen lässt, hat wurde der Anschlag des Fokussierungsmechanismus erreicht. Drehen Sie den Fokussierknopf in die entgegengesetzte Richtung, bis das Bild scharf ist.

### **Anbringung der computerisierten Handsteuerung**

Die SkyProdigy-Handsteuerung besitzt am Ende des Kabels einen Anschluss ähnlich einem Telefonstecker. Schließen Sie den Telefonstecker an der Buchse auf der Unterseite des Teleskop-Gabelarms an. Drücken Sie den Stecker in die Buchse, bis er einklickt und setzen Sie die Handsteuerung in ihren Halter, wie es weiter oben im Abschnitt "Zusammenbau" der Bedienungsanleitung beschrieben wurde.

### **Stromversorgung des SkyProdigy**

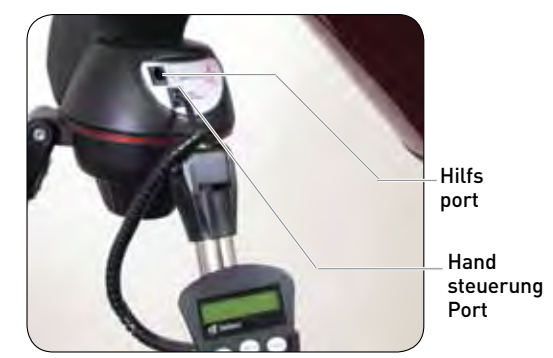

Abb. 2-10.

Das SkyProdigy kann mit 8 vom Benutzer bereitgestellten Alkalibatterien der Größe D oder mit einem optionalen 12-Volt-Wechselstromadapter betrieben werden. Einlegen der Batterien in das SkyProdigy-Teleskop:

- 1. Legen Sie 8 x D-Batterien in das Batteriefach ein.
- 2. Stecken Sie den Hohlstecker des Batteriehalters in den 12V-Ausgang am Unterteil des Teleskops.
- 3. Stellen Sie die den Ein-/Ausschalter in die Position "On" (Ein). Der Ein-/Ausschalter und das Display der Handsteuerung leuchten auf.

Im Falle eines Stromausfalls kann die Höhe (auf und ab) des optischen Tubus von Hand eingestellt werden. Wenn allerdings das Teleskop eingeschaltet ist, muss es stets mit der Handsteuerung gesteuert werden. Das SkyProdigy verliert sein Stern-Ausrichtung, wenn es von Hand bewegt wird und eingeschaltet ist.

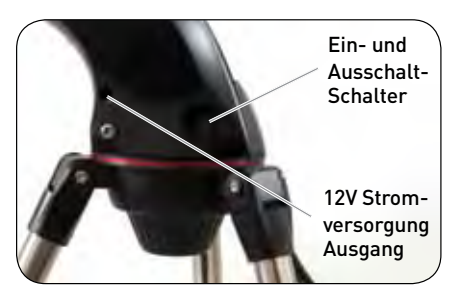

ABB. 2-11.

# **StarPointer-Sucherfernrohr**

Der StarPointer ist ein Zeigehilfsmittel mit Null-Vergrößerung, das ein beschichtetes Glasfenster zur Überlagerung des beobachteten Objekts mit einem kleinen roten Punkt verwendet. Der StarPointer ist tagsüber sehr nützlich bei der Suche nach terrestrischen Objekten und um zu sehen, wohin das Teleskop im Nachthimmel zeigt.

Schauen Sie mit beiden Augen durch den Star Pointer und verschieben Sie das Teleskop so lange, bis der rote Punkt, der durch den StarPointer sichtbar ist, mit dem Objekt verschmilzt, das mit bloßem Auge zu sehen ist. Der rote Punkt wird von einer LED

(Leuchtdiode) erzeugt. Es handelt sich nicht um einen Laserstrahl und das Glasfenster oder das Auge des Betrachters werden durch ihn nicht beschädigt. Der StarPointer ist mit einer variablen Helligkeitssteuerung, Zwei-Achsen-Ausrichtungssteuerung und Montagehalterungen ausgerüstet. Bevor der StarPointer verwendet werden kann, muss er am Teleskoptubus angebracht und richtig ausgerichtet werden.

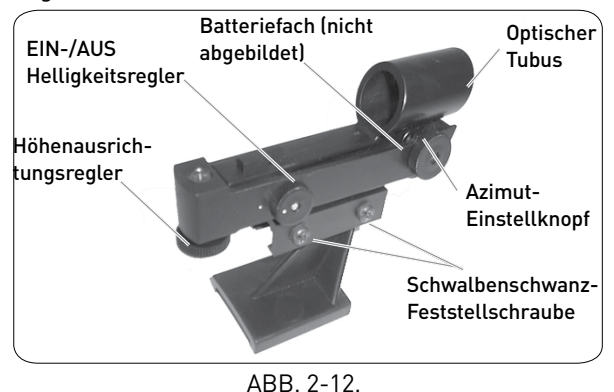

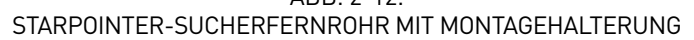

# **Installation des StarPointers** (SkyProdigy 70)

- 1. Entfernen Sie die beiden beiden silberfarbenen Flügelmuttern von den Gewindestiften oben auf der Tubuseinheit (siehe Abb. 2-13).
- 2. Setzen Sie die Öffnungen über die Gewindestifte, so dass das Glasfenster in Richtung der Vorderseite des Teleskops weist.
- 3. Ziehen Sie die silberfarbenen Flügelmuttern wieder fest, damit der StarPointer sicher hält.

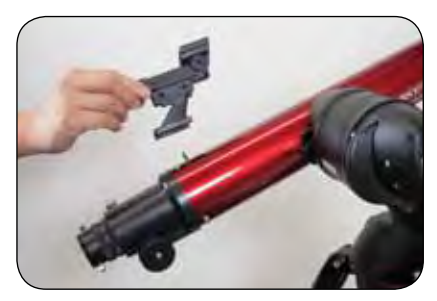

Abb. 2-13. INSTALLATION des StarPointer FÜR SKYPRODIGY 70

# **Installation des StarPointers** (SkyProdigy 90 u. 130)

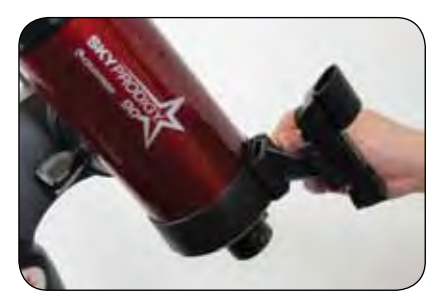

Abb. 2-14. INSTALLATION des StarPointer FÜR SKYPRODIGY 90 U. 130

- 1. Schieben Sie die StarPointer-Halterung in die Schwalbenschwanz-Montageplattform oben an der Fokussiereinheit (siehe Abb. 2-14).
- 2. Richten Sie den StarPointer so aus, dass der optische Tubus zur Vorderseite des Tubus hin gerichtet ist.
- 3. Befestigen Sie die StarPointer-Halterung durch Anziehen der Rädelschraube auf der Montageplattform.

# **Betrieb des StarPointers**

Der StarPointer wird mit einer 3-Volt-Lithiumbatterie mit langer Lebensdauer (Nr. CR2032) unter dem Vorderteil des StarPointers betrieben. Wie alle Sucherteleskope muss der StarPointer richtig mit dem Hauptteleskop ausgerichtet werden, bevor er verwendet werden kann. Das ist ein einfaches Verfahren, das mit Hilfe der Azimut- und Höhenknöpfe an der Seite und Unterseite des StarPointers durchgeführt wird.

- 1. Bevor Sie den StarPointer verwenden können, müssen Sie zuerst die Plastik-Schutzabdeckung von der Batterie entfernen (siehe Abb. 2-15).
- 2. Zum Einschalten des StarPointers drehen Sie den variablen Helligkeitsregeler (siehe Abb. 2-12) im Uhrzeigersinn, bis Sie ein "Klick" hören. Um die Helligkeitsstufe des roten Punkts zu erhöhen, drehen Sie den Reglerknopf um etwa 180° bis zum Anschlag.
- 3. Suchen Sie ein entferntes Objekt und zentrieren Sie es in einem Okular mit geringer Vergrößerungskraft im Hauptteleskop. Beim Ausrichten tagsüber wählen Sie ein Objekt, das mindestens ein Viertel-Meile (400 m) entfernt ist. Beim Ausrichten während der Nacht wählen Sie den Mond oder einen hellen Stern, der leicht zu erkennen ist. Verwenden Sie die Pfeiltasten auf der Handsteuerung, um das Teleskop seitlich und auf oder ab zu bewegen.
- 4. Schauen Sie mit beiden Augen durch das Glasfenster auf den Ausrichtungsstern. Wenn der StarPointer perfekt ausgerichtet ist, sehen Sie, wie der rote LED-Punkt den Ausrichtungsstern überlagert. Wenn der StarPointer nicht ausgerichtet ist, notieren Sie, wo sich der rote Punkt relativ zum hellen Stern befindet.
- 5. Drehen Sie, ohne das Hauptteleskop zu bewegen, die Azimut- und Höhenausrichtungssteuerungen des StarPointers (siehe Abb. 2-12), bis sich der rote Punkt direkt über dem Ausrichtungsobjekt befindet.

Wenn der LED-Punkt heller als der Ausrichtungsstern ist, kann es schwer sein, die Sterne zu erkennen. Drehen Sie den Helligkeitsregler im Uhrzeigersinn, bis der rote Punkt die gleiche Helligkeit wie der Ausrichtungsstern hat. Dadurch wird es leichter, eine genaue Ausrichtung zu erreichen. Der StarPointer ist nun einsatzbereit.

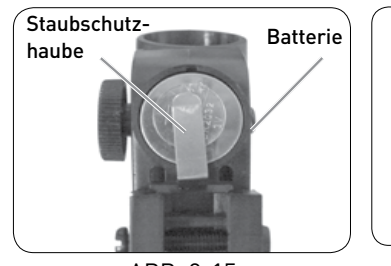

ABB. 2-15. **BATTERIEFACH** 

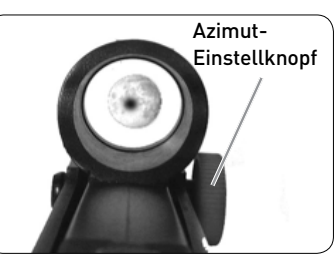

ABB. 2-16. Ausrichten des **STARPOINTERS** 

# **HANDSTEUERUNG**

# **Die computerisierte Handsteuerung**

Die Handsteuerung des SkyProdigy wurde so entwickelt, um Ihnen sofortigen Zugriff auf alle Funktionen des SkyProdigy-Teleskops zu geben. Mit der automatischen Schwenkung auf über 4000 Objekte und den leicht verständlichen Menübeschreibungen kann selbst ein Anfänger die Funktionsvielfalt in nur ein paar Beobachtungssessions meistern. Nachstehend finden Sie eine kurze Beschreibung der einzelnen Komponenten der SkyProdigy-Handsteuerung:

- 1. **LCD (Flüssigkristallanzeige) Fenster**: Besitzt ein vierzeiliges, 18 -Zeichen-Display mit roter Hintergrundbeleuchtung zur bequemen Betrachtung von Teleskopinformationen und zur Verschiebung von Text auf dem Bildschirm.
- 2. **Align (Ausrichtung)**: Weist das SkyProdigy an, die Starsense-Ausrichtung des Teleskops zu starten.
- 3. **Richtungstasten**: Ermöglicht die vollständige Kontrolle des SkyProdigy -Teleskops in jede Richtung. Verwenden Sie die Richtungstasten zur Zentrierung von Objekten im Okular oder zum manuellen Schwenken des Teleskops.
- 4. **Katalogtasten**: Das SkyProdigy-Teleskop verfügt über eine Taste auf der Handsteuerung, um direkten Zugang zu den Hauptkatalogen in seiner 4000+ Objekte umfassenden Datenbank zu ermöglichen. Das SkyProdigy-Teleskop enthält die folgenden Kataloge in seiner Datenbank:
- **Sonnensystem** Alle 7 Planeten in unserem Sonnensystem sowie Mond, Sonne und Pluto.
- **Sterne** Benutzerdefinierte Listen der hellsten Sterne, Doppelsterne, variable Sterne und Asterismen.

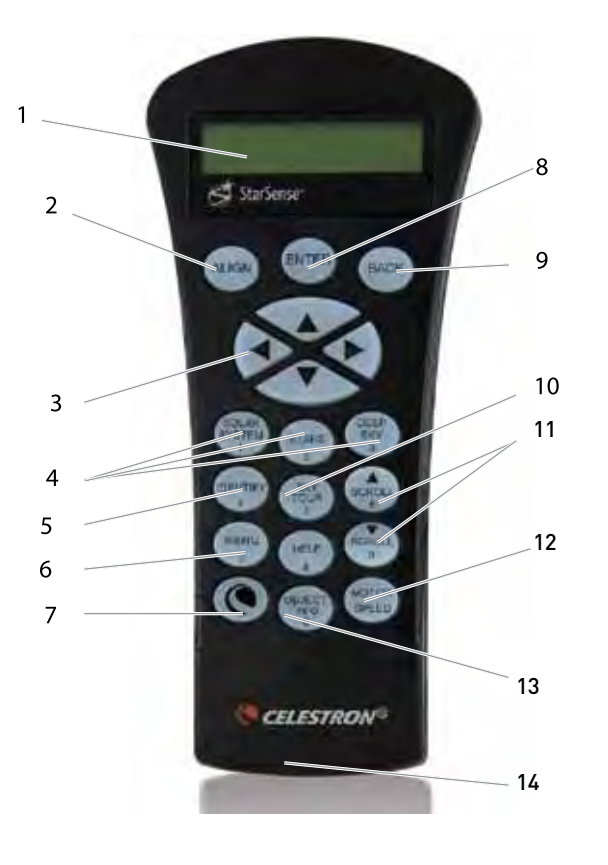

- **Deep Sky (extrasolarer Himmel) Benutzerdefinierte Listen** der besten Galaxien, Nebel und Cluster, sowie die kompletten Messier- und NGC-Objekte.
- 5. **Identifizieren**: Durchsucht SkyProdigy-Datenbanken und zeigt den Namen und die Offset-Entfernungen zu den nächstgelegenen passenden Objekten an.
- 6. **Menü**: Zeigt die vielen Setup- und Utilities-Funktionen an, wie z.B. Nachführungsrate und benutzerdefinierte Objekte und viele weitere.
- 7. **Option (Celestron-Logo)**: Kann in der Kombination mit weiteren Tasten verwendet werden, um auf erweiterte Features und Funktionen zuzugreifen.
- 8. **Enter**: Drücken von **ENTER** lässt die Auswahl der SkyProdigy-Funktionen, die Annahme von eingegebenen Parametern und Schwenken des Teleskops auf die angezeigten Objekte zu.
- 9. **Rückgängig**: Mit **BACK** (Rückgängig) verlassen Sie das aktuelle Menü und zeigen die vorherige Ebene des Menüpfads an. Wenn Sie **BACK** (Rückgängig) wiederholt drücken, gelangen Sie wieder zum Hauptmenü. Sie können diese Funktion auch zum Löschen von versehentlich eingegebenen Daten verwenden.
- 10. **Sky Tour**: Aktiviert den Tour-Modus, der die die interessantesten Objekte am Himmel findet und automatisch das SkyProdigy auf diese schwenkt.
- 11. **Scrolltasten**: Diese Tasten dienen zum Aufwärts- und Abwärtsscrollen in den Menülisten. Ein Doppelpfeilsymbol auf der rechten Seite des LCD zeigt an, dass die Scrolltasten verwendet werden können, um zusätzliche Informationen anzuzeigen.
- 12. **Motorgeschwindigkeit**: Ändert sofort die Geschwindigkeit der Motoren, wenn die Richtungstasten gedrückt wurden.
- 13. **Objekt-Info**: Zeigt die Koordinaten und nützliche Informationen über aus der SkyProdigy-Datenbank ausgewählter Objekte an.
- 14. **RS-232-Buchse**: Ermöglicht die Verwendung mit einem Computer und Softwareprogrammen für Point- und Click-Schwenkfähigkeiten und für das Aktualisieren der Firmware mittels eines PCs.

# **Ausrichten des SkyProdigy**

#### **Starsense-Ausrichtung**

Damit das SkyProdigy-Teleskop präzise auf Objekte am Himmel zeigen kann, muss es zuerst auf bekannte Sternenmuster am Himmel ausgerichtet werden. Mit diesen Informationen kann das Teleskop ein Modell des Himmels erstellen, das dann zur Lokalisierung von Objekten mit bekannten Koordinaten verwendet wird.

Vor Beginn der Ausrichtung muss das SkyProdigy im Freien eingestellt werden (wie im vorherigen Abschnitt beschrieben). Bauen Sie Ihr Teleskop im Freien abseits von großen Bäumen und Gebäuden auf, die dem SkyProdigy die Sicht auf den Himmel versperren können. Vorzugsweise sollte Ihr Beobachtungsort einen möglichst tiefen Ausschnitt zum Horizont haben, ohne helle Lichter in der Nähe des Teleskops.

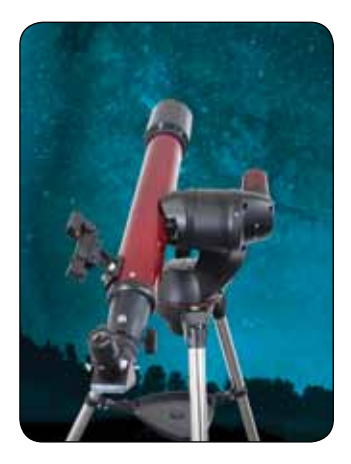

- 1. Richten Sie die Vorderseite des Teleskops auf einen freien Bereich des Himmels ohne helle Lichter.
- 2. Achten Sie darauf, dass der Objektivdeckel vom Kameraobjektiv entfernt wurde.
- 3. Drücken Sie **ALIGN** (Ausrichten) auf der Handsteuerung, um die Ausrichtung zu starten.

Obwohl SkyProdigy sich im nach dem Drücken von **ALIGN** hauptsächlich selbst ausrichtet, wird im Folgenden ein Überblick über die Starsense-Ausrichtung gegeben:

- Das SkyProdigy wird sich automatisch in die "Grundstellung" bewegen . Das auf einen freien Teil des Himmels ausgerichtete Fernrohr schwenkt (bewegt) nach oben, etwa 25 Grad vom Horizont weg.
- Das SkyProdigy nimmt ein Bild des Himmels auf und zeigt die Meldung "Erfasse Bild" auf dem Display der Handsteuerung an. **Sobald das SkyProdigy mit seiner Ausrichtung begonnen hat, darf das Teleskop** nicht berührt oder bewegt werden. Auch **während der Aufnahme des Himmels das Kameraobjektiv** auf dem Gabelarm der Halterung nicht behindern, abdecken oder Sonnenlicht aussetzen. Unmittelbar nach der Aufnahme des Bilds wird das SkyProdigy automatisch zu einem anderen Bereich des Himmels schwenken.
- Nachdem des erste Bild aufgenommen wurde, zeigt das Display der Handsteuerung "Sensing" (Erkennung läuft) an. Während dieser Zeit wird das aufgenommene Bild intern verarbeitet und die Anzahl der aufgenommenen Sterne wird angezeigt.
- Nach der Verarbeitung zeigt die Handsteuerung die Meldung "Solving" (Auflösen läuft) an, da es versucht, die Sterne im Bild erfolgreich zu identifizieren.
	- 1. Die Handsteuerung zeigt die Meldung "Solved" (Aufgelöst), sobald eine Übereinstimmung gefunden wurde.
	- 2. Die Handsteuerung zeigt die Meldung "No Solve" (Nicht aufgelöst) an, wenn keine Übereinstimmung gefunden wurde. Suchen Sie unter "Tipps zur Benutzung des SkyProdigy" nach Möglichkeiten, die Ausrichtung für eine erfolgreiche Übereinstimmung zu verbessern.
- Wenn das Bild nicht aufgelöst wurde, wird das SkyProdigy diesen Vorgang wiederholen und nach drei erfolgreich erfassten Bildern die Meldung "Alignment Complete" (Ausrichtung abgeschlossen) anzeigen.

Das SkyProdigy ist nun bereit, beliebige Objekte in seiner 4000+ Objekte umfassenden Datenbank aufzufinden und zu verfolgen.

#### **Tipps zum Ausrichten des SkyProdigy**

Die folgenden Ausrichtungs-Richtlinien machen die Benutzung des SkyProdigy so einfach und präzise wie möglich.

- Achten Sie darauf, dass das Stativ vor Beginn der Ausrichtung ausbalanciert ist. Ein ausbalanciertes Stativ ist besser beim Überprüfen der Bilder auf Übereinstimmungen, die es am aktuellen Himmel aufgenommen hat und liefert eine präzisere Festlegung Ihres Standorts.
- Achten Sie darauf, die Stativbeine ausreichend fest stehen. Wenn während des Ausrichtens des Teleskops eine spürbare Erschütterung des Stativs auftritt, kann dies die Ergebnisse beeinflussen. Sie müssen beide Stativbein-Arretierschrauben und die Scharnierbolzen oben am Stativ festziehen.
- Achten Sie darauf, dass die Unterseite der Montageplatte am Teleskoptubus bündig auf der Unterseite der Montageklemme sitzt. Wenn der Teleskoptubus in einem Winkel befestigt wurde, ist er nicht präzise mit der Kamera ausgerichtet.
- Wenn die Kollimation des SkyProdigy 130 Teleskops verloren wurde, ist die Optik nicht mehr mit der optischen Achse der Kamera ausgerichtet, was zu erfolglosen Ausrichtungen oder schlechter Visierpräzision führt.
- Nach erfolgreicher Kollimation des SkyProdigy 130, müssen Sie Sie die die Kamera kalibrieren, um die Optik anzupassen. Informationen zur Kalibrierung der Kamera finden Sie unter der Kalibrierungsoption im Abschnitt Starsense-Kamera der Bedienungsanleitung.
- Wenn Sie feststellen, dass die Visierpräzision des Teleskops bei Objekten unseres Sonnensystems (Planeten und dem Mond) deutlich schlechter als bei Sternen ist, müssen Sie die Zeit-/ Ortsinformationen zurücksetzen, um die Genauigkeit zu verbessern. Verwenden Sie das Zeit- und Orts-Menü in der Handsteuerung, um die Zeit-/Ortsinformationen zu aktualisieren.

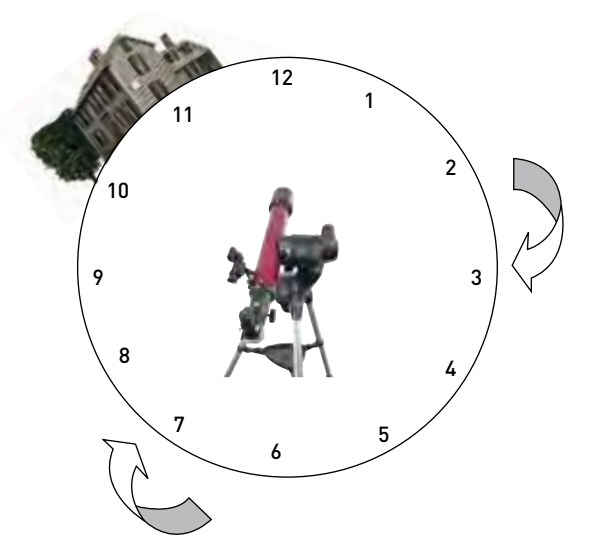

**Stellen Sie für beste Ausrichtungsergebnisse sicher, dass Ihr Teleskop auf einen freien Bereich des Himmels gerichtet ist, der einen** *freien Horizont (im Uhrzeigersinn) rechts* **zu seiner Ausgangsposition hat. Sobald das erste Ausrichtungsbild aufgenommen wurde, schwenkt das SkyProdigy um mindestens 90° im Uhrzeigersinn, um ein zweites Bild in einer Position zwischen 4 und 6 Uhr aufzunehmen. Wenn der Horizont zwischen der Position 3 und 6 Uhr verdeckt ist, schwenkt das SkyProdigy weiter im Uhrzeigersinn, bis es einen freien Blick auf den Himmel findet. Das dritte Bild wird zwischen der Position 7 und 9 Uhr aufgenommen. Die Position von 10 bis 12 Uhr wird nur verwendet, wenn der Himmel an seiner vorhergehenden Position verdeckt war.**

Das SkyProdigy bietet auch zwei weitere Ausrichtungsmethoden, die anstelle der automatischen Starsense-Ausrichtung verwendet werden können. Um auf die zusätzlichen Ausrichtungsmethoden zuzugreifen, halten Sie die Tasten **OPTION** gedrückt und drücken Sie die **ALIGN**-Taste. Dies zeigt die Optionen Manuelle Starsense-Ausrichtung und Solar System Align (Sonnensystemausrichtung) an. Wählen Sie mit **UP (aufwärts)/DOWN** (abwärts) eine der beiden Optionen.

#### **Manuelle Starsense-Ausrichtung**

Mit der manuellen Starsense-Ausrichtung kann der Benutzer das Teleskop auf den Teil des Himmels ausrichten, den er zum Aufnehmen der Ausrichtungsbilder verwenden möchte. Dies ist besonders an Orten nützlich, an denen der Horizont teilweise verdeckt ist und Sie nur eine eingeschränkte Sicht auf den Himmel haben. Die manuelle Starsense-Ausrichtung liefert keine so präzise Ausrichtung wie die oben beschriebene automatische Ausrichtung. Allerdings liefert sie eine gute Visierpräzision im gesamten sichtbaren Bereich des Himmels, der für die Ausrichtung verwendet wurde. Verwendung der manuellen Starsense-Ausrichtung:

- 1. Halten Sie bei eingeschaltetem Teleskop die Taste **OPTION** gedrückt und drücken Sie **ALIGN**. Damit können Sie die zusätzlichen Ausrichtungsoptionen anzeigen, die verfügbar sind.
- 2. Wählen Sie mit den Scrolltasten **UP (aufwärts)/DOWN** (abwärts) die Option StarSense manuell und drücken Sie **ENTER**.
- 3. Das Teleskop schwenkt automatisch in die Grundstellung und sollte sich ca. 25° über dem Horizont gerichtet sein.
- 4. Achten Sie darauf, dass der Objektivdeckel vom Kameraobjektiv entfernt wurde.
- 5. Wenn das Teleskop nicht auf einen freien Bereich des Himmels gerichtet ist, richten Sie das Teleskop mit den Richtungstasten auf einen freien Bereich des Himmels aus und drücken Sie **ENTER**. **Denken Sie beim Bewegen des Teleskops daran, stets das Schwenken mittels der Richtungstasten UP (aufwärts) und RIGHT (rechts) auf der Handsteuerung durchzuführen.** Auf der rechten Seite des Displays der Handsteuerung zeigt ein Häkchen an, dass die Richtungstasten **UP** (aufwärts) und **RIGHT** (rechts) verwendet wurden. Dies eliminiert einen großen Teil des mechanischen Getriebespiels und hilft, die bestmögliche Ausrichtung zu gewährleisten.
- 6. SkyProdigy nimmt anschließend das erste Bild des Himmels auf und zeigt die Meldung "Acquiring Image" (Erfasse Bild) auf dem Display der Handsteuerung an.
- 7. Sobald das erste Bild aufgenommen und verarbeitet wurde, fordert das Display Sie auf, den nächsten Ausrichtungspunkt zu wählen. Richten Sie das Teleskop mit den Richtungstasten auf einen anderen freien Bereich des Himmels aus. Beenden Sie mit den Richtungstasten **UP** (aufwärts) und **RIGHT** (rechts) erneut das Schwenken des Teleskops. Drücken Sie **ENTER**.
- 8. Sobald das zweite Bild aufgenommen und verarbeitet wurde, verwenden Sie die Richtungstasten, um das Teleskop endgültig zu einem freien Bereich des Himmels so weit weg wie möglich von der ersten Ausrichtungsposition zu schwenken. Drücken Sie **ENTER**.

Sobald das dritte Bild verarbeitet wurde, ist das SkyProdigy ausgerichtet und einsatzbereit.

#### **Tipps zur manuellen Starsense-Ausrichtung**

Wenn dem SkyProdigy helle Objekte fehlen oder sie sich nicht in die Nähe des Zentrums eines Okulars mit geringer Vergrößerung befinden, drücken Sie die Taste HELP (Hilfe), um die Utility "Can't see object" (Kann Objekt nicht sehen) aufzurufen. Siehe die Funktion Hilfemenü für weitere Informationen.

#### **Solar System Alignment (Sonnensystemausrichtung)**

Solar System Align (Sonnensystemausrichtung) liefert eine gute Nachführung und GoTo-Perfomance, indem Sonnensystemobjekte (Sonne, Mond und Planeten) zur Ausrichtung des Teleskops mit dem Himmel verwendet werden. Solar System Align eignet sich gut, um das Teleskop für Beobachtungen am Tage auszurichten und es ist auch ein schnelles Verfahren zum Ausrichten des Teleskops für nächtliche Beobachtungen. Da die Starsense-Kamera tagsüber keine Himmelsobjekte erkennen kann, erfolgen die Solar System Align (Sonnensystemausrichtung) mittels des Okulars.

### **Warnung**

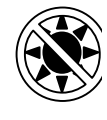

- **Setzen Sie die Kappe auf das Kameraobjektiv.** Da Sie u. U. die Sonne für Ihre Ausrichtung zu verwenden, denken Sie daran, die Kappe auf die Kameralinse zu setzen, um den Bildsensor zu schützen.
- **Niemals mit bloßem Auge** oder mit einem Teleskop (außer bei Verwendung eines vorschriftsmäßigen Sonnenfilters) direkt in die Sonne schauen. Sie könnten einen permanenten und irreversiblen Augenschäden davontragen.
- 1. Um auf Solar System Align zuzugreifen, halten Sie die Taste **OPTION**gedrückt und drücken Sie die **ALIGN**-Taste. Damit können Sie die zusätzlichen Ausrichtungsoptionen anzeigen, die verfügbar sind.
- 2. Wählen Sie mit den Scrolltasten **UP (aufwärts)/DOWN (abwärts)** die Option Solar System Align aus den Ausrichtungsoptionen. Übernehmen Sie mit **ENTER** die auf dem Handsteuerung angezeigten Zeit-/Ortsinformationen oder drücken Sie **BACK** (Zurückkehren), um die angezeigten Werte zu übernehmen.
- 3. Verwenden Sie die numerische Tastatur, um die aktualisierten Informationen einzugeben.
- 4. Wechseln Sie mit Scrolltasten **UP (aufwärts)/DOWN** (abwärts) zwischen Optionen wie North/South (Nord/Süd) und den Zeitzoneninformationen.
- 5. Wählen Sie mit den Scrolltasten **UP (aufwärts)/DOWN** (abwärts) das Tages-Objekt (Planeten, Mond oder Sonne), das Sie ausrichten möchten. Drücken Sie **ENTER**. Die Handsteuerung zeigt jedoch nur Sonnensystemobjekte an, die sich am gewählten Tag und der gewählten Zeit über dem Horizont befinden.
	- Nun fordert das SkyProdigy-Teleskop Sie auf, das ausgewählte Ausrichtungs-Objekt im Okular zu zentrieren. Verwenden Sie die Richtungspfeiltasten, um das Teleskop auf das Ausrichtungs-Objekt zu schwenken und dieses vorsichtig im StarPointer-Sucherfernrohr zu zentrieren. Wenn es zentriert ist, drücken Sie **ENTER**.
	- Zentrieren Sie das Objekt anschließend im Okular und drücken Sie **ALIGN**.

Nach erfolgter Positionierung modelliert das SkyProdigy-Teleskop den Himmel auf der Grundlage dieser Informationen und zeigt **Alignment Complete** (Ausrichtung erfolgreich) an.

#### **Tipps zur Solar System Alignment (Sonnensystemausrichtung)**

Bei der Verwendung der Solar System Alignment (Sonnensystemausrichtung) zum Betrachten des Monds oder der Sonne, können Sie die Nachführungsrate auf eine geeignete Einstellung für diese Objekte ändern. Sie können auf das Nachführungsmenü zugreifen, indem Sie folgendes drücken: **MENU** > Teleskop-Setup > Tracking (Nachführung)

#### **Ausrichtung präzisieren**

Nachdem das Teleskop mit Solar System Align (Sonnensystemausrichtung) ausgerichtet wurde, haben Sie die Möglichkeit, zusätzliche Ausrichtungs-Objekte hinzufügen (entweder andere Planeten oder Sterne aus dem Katalog Sterne mit Eigenname, um die Visierpräzision des Teleskops zu verbessern. Ein Ausrichtungs-Objekt hinzufügen:

- 1. Wählen Sie den gewünschten Stern (oder das gewünschte Objekt) aus der Sterne mit Eigenname oder Sonnensystem Datenbank und schwenken Sie darauf zu.
- 2. Drücken Sie **ALIGN** (Ausrichten) auf der Handsteuerung.
- 3. Das Display fragt Sie dann, ob Sie ein Ausrichtungs-Objekt hinzufügen oder Sie eine vorhandenes ersetzen möchten.
- 4. Wählen Sie **ADD** (Hinzufügen), um ein zusätzliches Ausrichtungs-Objekt hinzuzufügen. Wenn ein zusätzliches Objekt bereits hinzugefügt wurde, dann können Sie eines der bestehenden Objekte mit dem neuen Objekt ersetzen.
- 5. Zentrieren Sie das Objekt vorsichtig mit den Tasten **UP** (aufwärts) und **RIGHT** (rechts) für die endgültige Zentrierung im Okular.
- 6. Drücken Sie **ALIGN**, um ein Ausrichtungs-Objekt hinzufügen.

#### **Tipps zur Verwendung von Solar System Align (Sonnensystemausrichtung)**

Aus Sicherheitszwecken wird die Sonne nicht in den benutzerdefinierten Objektlisten der Handsteuerung angezeigt, außer sie wurde im Menü Datenbank-Setup aktiviert. Um die Anzeige der Sonne auf der Handsteuerung zu ermöglichen, gehen Sie folgendermaßen vor:

- 1. Drücken Sie die UNDO-Taste, bis "SkyProdigy Ready" im Display angezeigt wird.
- 2. Drücken Sie die Taste **MENU** (Menü) und wählen Sie mit Hilfe der Tasten **UP** (aufwärts) und **DOWN** (abwärts) das Menu "Utilities". Drücken Sie **ENTER**.
- 3. Wählen Sie mit **UP** (aufwärts) und **DOWN** (abwärts) die Menüebene und drücken Sie **ENTER**.
- 4. Wählen Sie mit **UP** (aufwärts) und **DOWN** (abwärts) die Option Advanced (Erweitert) und drücken Sie **ENTER**. Dadurch erhalten Sie Zugriff auf das Datenbank-Setupmenü, mit dem Sie die Sonne anzeigen lassen können.
- 5. Drücken Sie **BACK** (Zurückkehren), bis die Menüoption angezeigt wird.
- 6. Wählen Sie mit **UP** (aufwärts) und **DOWN** (abwärts) die Menüebene und drücken Sie **ENTER**.
- 7. Wählen Sie mit **UP** (aufwärts) und **DOWN** (abwärts) die Option Allow Sun (Sonne erlauben) und drücken Sie **ENTER**.
- 8. Stellen Sie die Option Allow Sun (Sonne erlauben) mit **UP** (aufwärts) und **DOWN** (abwärts) auf Yes (Ja) ein und drücken Sie **ENTER**.

Die Anzeige der Sonne kann mit dem gleichen Verfahren wie oben beschrieben verhindert werden.

# **Objektkatalog**

#### **Auswahl eines Objekts**

Nun da das Teleskop richtig ausgerichtet ist, können Sie ein Objekt aus einem der Kataloge in der SkyProdigy-Datenbank auswählen. Die Handsteuerung besitzt eine Taste, die jeder Objekt-Kategorie in der Datenbank zugewiesen wurde: Objekte im Sonnensystem, Sterne und Deep Sky (extrasolare) Objekte.

**Solar System (Sonnensystem)** - Das Sonnensystem-Katalog zeigt alle Planeten (und den Mond) in unserem Sonnensystem an, die derzeit an den Himmel sichtbar sind. Um zu ermöglichen, dass die Sonne als Option in der Datenbank angezeigt wird, siehe die Option "Allow Sun" (Sonne zulassen) im Abschnitt Datenbank-Setup in der Bedienungsanleitung.

- **Stars (Sterne)** Benutzerdefinierte Listen der hellsten Sterne, Doppel (Binäre-) Sterne, variable Sterne und ausgewählte Asterismen.
- **• Deep Sky (extrasolar)** Der Deep Sky-Katalogv zeigt eine Liste der besten Galaxien, Nebel und Cluster, sowie die kompletten Messier- und NGC-Objekte an. Es gibt auch eine alphabetische Liste aller Deep-Sky-Objekte in der Reihenfolge ihren allgemeinen Namen.

Die Messier - und NGC-Kataloge verlangen vom Anwender die Eingabe einer numerischen Bezeichnung. Nach Auswahl dieser Kataloge wird ein blinkender Cursor neben dem Namen des gewählten Katalogs angezeigt. Geben Sie mit der numerischen Tastatur die Nummer eines Objekts in diesen standardisierten Katalogen ein. Um z.B. den Orionnebel zu finden, drücken Sie die Taste "M" und geben "042" ein.

Beim Scrollen durch eine lange Liste von Objekten können Sie durch Gedrückthalten von **UP** (aufwärts) und **DOWN** (abwärts) mit schneller Geschwindigkeit durch den Katalog scrollen. Durch Halten der Optionstaste bei gleichzeitigem Drücken von **UP** (aufwärts) und **DOWN** (abwärts) können Sie auf einmal um drei Objekte durch die Datenbank blättern.

# **Schwenken zu einem Objekt**

Nachdem das gewünschte Objekt auf dem Display der Handsteuerung angezeigt wird, haben Sie zwei Möglichkeiten:

- **Drücken Sie die Taste OBJECT INFO.** Sie erhalten nützliche Informationen zum ausgewählten Objekt, wie z.B. Magnitude (Helligkeit), Sternbild und erweiterte Informationen zu den beliebtesten Objekten.
	- Verwenden Sie die Pfeiltasten **UP** (aufwärts) und **DOWN** (abwärts), um durch die durch angezeigten Objekt-Informationen zu scrollen.
	- Kehren Sie mit **BACK** (Zurückkehren) oder **OBJECT INFO** zur Objektdatenbank zurück.
- **Drücken Sie ENTER**. Damit schwenkt das Teleskop automatisch zu den Koordinaten des Objekts, das auf der Handsteuerung angezeigt wird. Während das Teleskop zum Objekt schwenkt, kann der Benutzer immer noch auf die Handsteuerungsfunktionen (z.B. Anzeige von Informationen zum Objekt) zugreifen.

**Vorsicht: Niemals das Teleskop schwenken, wenn jemand in das Okular schaut. Das Teleskop kann sich mit schnellen Schwenkbewegungen bewegen und das Auge des Beobachters verletzen.**

# **SkyTour-Taste**

Das SkyProdigy-Teleskop besitzt eine Tour-Funktion, mit welcher der Benutzer automatisch eine Auswahl aus einer Liste interessanter Objekte auf der Grundlage des Datums und der Uhrzeit der Beobachtung treffen kann. Die automatische Tour zeigt nur die Objekte an, die innerhalb Ihrer eingestellten Katalog-Filtergrenzen liegen. Um die Tour-Funktion zu aktivieren, drücken Sie die Taste **SKY TOUR** auf der Handsteuerung.

- Drücken Sie **SKY TOUR**) auf der Handsteuerung.
- Wählen Sie mit der Taste **SCROLL** die Option "Das Beste von heute Nacht".
- Das SkyProdigy schwenkt automatisch azimutal in die Ausgangsposition, was die Wahrscheinlichkeit verringert, dass sich das Stromversorgungskabel während der Tour aufwickelt.
- Das SkyProdigy-Teleskop zeigt die besten Beobachtungsobjekte an, die zurzeit am Himmel sind.
	- Um Informationen und Daten zum angezeigten Objekt anzusehen, drücken Sie die Taste **OBJECT INFO**. Drücken Sie die Taste einmal, um Koordinaten des Objekts anzuzeigen. Drücken Sie die Taste erneut, die Koordinaten des Objekts

 anzuzeigen. Drücken Sie die Taste erneut, um die Textbeschreibung anzuzeigen. Kehren Sie mit **BACK** (Zurückkehren) zum vorherigen Bildschirm zurück.

- Drücken Sie **ENTER**, um zum angezeigten Objekt zu schwenken.
- Drücken Sie **DOWN**, um das nächste Tour-Objekt anzuzeigen.

# **Identify (Identifizieren)-Taste**

Durch Drücken der Taste **IDENTIFY** (Erkennen) werden die Datenbank-Kataloge des SkyProdigy durchsucht und die Namen und die Winkeldistanz zu den nächstgelegenen passenden Objekten am aktuellen Standort des Teleskopd angezeigt. Diese Funktion kann zwei Zwecke erfüllen: Erstens kann sie zur Identifikation eines unbekannten Objekts im Sichtfeld Ihres Okulars verwendet werden. Außerdem kann der Identifizierungsmodus zur Lokalisierung anderer Himmelsobjekte, die dicht an den gegenwärtig von Ihnen beobachteten Objekten liegen, verwendet werden.

Wenn Ihr Teleskop z.B. auf den hellsten Stern im Sternbild Lyra gerichtet ist, können Sie Identifizierung wählen. Daraufhin wird ganz sicher der Stern Vega als der von Ihnen beobachtete Stern zurückgeben. Jedoch durchsucht die Identifizierungsfunktion auch seine NGC- und Sonnensystem-Datenbank und zeigt alle Planeten oder Deep-Sky-Objekte in der Nähe an. In diesem Beispiel würde der Ring-Nebel (M57) als ca. 6° von Ihrer aktuellen Position entfernt angezeigt.

Die Helligkeit und die Nähe der angezeigten Objekte kann mittels des Erkennungsfilters unter Teleskop-Setup definiert werden.

# **Richtungstasten**

Das SkyProdigy-Teleskop besitzt in der Mitte der Handsteuerung vier Richtungstasten, die die Höhen- (auf und ab) und Azimut- (links und rechts) Bewegung des Teleskops steuern. Das Teleskop kann mit neun verschiedenen Geschwindigkeitsraten gesteuert werden.

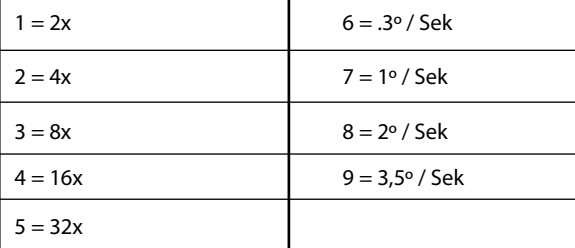

Neun mögliche Schwenkgeschwindigkeiten

# **Motorgeschwindigkeit-Taste**

Wenn Sie die **MOTOR SPEED** (Motorgeschwindigkeit)-Taste (12) drücken, können Sie die Geschwindigkeitsrate der Motoren sofort von einer Hochgeschwindigkeits-Schwenkrate auf eine Rate für präzise Nachführung oder eine Rate dazwischen ändern. Jede Rate entspricht einer Zahl auf der Tastatur der Handsteuerung. Die Zahl 9 ist die schnellste Rate (ca. 3.5° pro Sekunde, je nach Energiequelle). Sie wird zum Schwenken zwischen Objekten und zur Lokalisierung von Ausrichtungs-Sternen verwendet. Die Zahl 1 auf der Handsteuerung ist die langsamste Rate (2x siderisch) und kann zur präzisen Zentrierung von Objekten im Okular verwendet werden. Änderung der Geschwindigkeitsrate der Motoren:

- Drücken Sie **MOTOR SPEED** (Motorgeschwindigkeit) auf der Handsteuerung. Die LCD- Anzeige zeigt die aktuelle Geschwindigkeitsrate an.
- Drücken Sie die Nummer auf der Handsteuerung, die der gewünschten Geschwindigkeit entspricht.

Die Handsteuerung besitzt eine "Doppeltasten"-Funktion auf, die Ihnen eine sofortige Beschleunigung der Motoren ermöglicht, ohne dass eine Geschwindigkeitsrate gewählt werden muss. Zur Verwendung dieser Funktion drücken Sie einfach die Pfeiltaste, die der Richtung entspricht, in der Sie das Teleskop bewegen möchten. Halten Sie diese Taste gedrückt und drücken Sie die Taste für die entgegengesetzte Richtung. Damit wird die Geschwindigkeit auf die maximale Schwenkrate erhöht.

Bei Verwendung der Tasten **UP** (aufwärts) und **DOWN** (abwärts) auf der Handsteuerung, bewegen die langsameren Schwenkraten (6 und darunter) die Motoren in die entgegengesetzte Richtung der schnelleren Schwenkraten (7 - 9). Das erfolgt, damit sich ein Objekt bei Betrachtung im Okular in die entsprechende Richtung bewegt (d.h. Drücken der Aufwärts-Pfeiltaste bewegt den Stern nach oben im Sichtfeld des Okulars). Wenn jedoch eine der langsameren Schwenkraten (Rate 6 und darunter) verwendet wird, um ein Objekt im StarPointer zu zentrieren, müssen Sie möglicherweise die entgegengesetzte Richtungstaste drücken, um das Teleskop in die richtige Richtung zu bewegen.

# **Hilfe-Taste**

Die Taste **HELP** (Hilfe) gibt Ihnen sofortigen Zugriff auf hilfreiche Informationen und nützliche Dienstprogramme, mit denen Sie die Visierpräzision Ihres Teleskops verbessern können.

- General FAQ (Allgemeines FAQ) Eine Übersicht über viele Eigenschaften und Funktionen des Teleskops.
- Glossar Liefert die Definition vieler astronomischer Begriffe, auf die Sie während der Benutzung Ihres Teleskop stoßen können.
- Die Taste **HELP** (Hilfe) kann auch dazu verwendet werden, um die Visierpräzision zu untersuchen und zu verbessern, falls Sie feststellen sollten, dass im Okular helle Objekte nicht gut zentriert sind (oder ganz fehlen). Dies ist besonders nützlich bei der Verwendung der manuellen Starsense-Ausrichtung, bei der nur ein kleiner Bereich des Himmels verwendet wird, um das Teleskop ausrichten. Drücken Sie zum Verbessern der Genauigkeit die Taste **HELP**:
	- 1. Schwenkt zu einem Datenbank-Objekt, das in das Okular nicht sichtbar (oder nicht gut zentriert) ist.
	- 2. Nachdem der Schwenkvorgang abgeschlossen ist, drücken Sie **HELP** (Hilfe). Versuchen Sie nicht, mit den Richtungstasten nach dem Objekt manuell zu suchen.
	- 3. Das Teleskop wird dann zu einem nahe gelegenen hellen Stern schwenken und ein Referenzbild aufnehmen. Das SkyProdigy wird Anpassungen an seinem Himmels-Ausrichtungsmodell vornehmen, die auf den Sternen im aufgenommenen Bild basieren. Wenn Sie fertig sind, schwenkt das Teleskop wieder zum ursprünglichen Objekt zurück. Sie sollten eine deutliche Verbesserung der Visierpräzision in diesem Bereich des Himmels bemerken.

# **Menu (Menü)-Taste**

Das SkyProdigy-Teleskop besitzt viele benutzerdefinierte Setup-Funktionen, die dem Benutzer Kontrolle über die vielen Funktionen des Teleskops geben. Alle Setup- und Utility-Funktionen können durch Drücken der **MENU**-Taste und Scrollen durch die Optionen aufgerufen werden.

Um die Navigation durch die Handsteuerungsmenüs so einfach wie möglich zu gestalten, sind die Menüebenen in Basis- und fortgeschrittene Funktionen unterteilt.

Die **Basisfunktionen**, die auf der Handsteuerung angezeigt werden, wenn diese einschalten, sind die am häufigsten verwendeten Funktionen, die Sie jedes Mal zur Benutzung Ihres Teleskops benötigen. Zu diesen Funktionen gehören die Aktualisierung der Zeitund Ortsinformationen und viele Hilfsfunktionen, wie das Ändern der Hintergrundbeleuchtung und des Kontrasts des Displays der Handsteuerung.

Mit den **Fortgeschrittenen Funktionen** können Sie viele Funktionen des Teleskops und der Objektdatenbank anpassen, sowie die benötigten Teleskop-Funktionen, um die Gesamtleistung Ihrer Montierung zu verbessern.

Zum Zugriff auf das Menü Fortgeschrittene Funktionen, siehe Menüebenen unter dem Abschnitt Utilities der Bedienungsanleitung.

# **Menüoptionen Basisebene**

#### **Uhrzeit und Ort**

**View / Modify Location (Beobachten/ Ort ändern)** - Lässt die Anzeige und Änderungen an der geografischen Lange und Breite Ihres Standorts zu. Bitte beachten Sie, dass eine Änderung Ihres aktuellen Standort zu einem Verlust der Ausrichtung führt. Sie müssen Ihr Teleskop nach dem Standortwechsel neu auszurichten.

**View / Modify Time (Beobachten/ Zeit ändern)** - Lässt die Anzeige und Änderungen an Datum, Uhrzeit, Zeitzone-Offset und Sommerzeit zu.

Ändern der Zeit- und Ortsinformationen:

- Verwenden Sie die numerische Tastatur, um die aktualisierten Informationen einzugeben.
- Die Zeit muss als Weltzeit eingegeben werden, bei der in einigen Fällen das Datum einen Tag vor- oder zurückgestellt werden muss.
- Wechseln Sie mit den Scrolltasten **UP** (aufwärts) und /**DOWN** (abwärts) zwischen den Optionen, wie North/South (Nord/Süd) und den Zeitzoneninformationen.

#### **View / GOTO Location (Beobachten / GOTO (Gehe zu) Ort)**

**RA/DEC** - Zeigt die Himmelskoordinaten (Rektaszension und Deklination) für die aktuelle Position des Teleskops am Himmel an.

- Um neue Koordinaten eingeben, drücken Sie **ENTER** und verwenden Sie den Nummernblock, um den gewünschten Koordinatensatz einzugeben.
- Wechseln Sie mit den Scrolltasten **UP** (aufwärts) und **DOWN** (abwärts) die Deklination von positiv nach negativ und zurück. • Schwenken Sie das Teleskop mit **ENTER** zu den neuen
- Koordinaten.

#### **Utility-Funktionen**

Durch Scrollen durch die **MENU**-Optionen erhalten Sie auch Zugang zu einer Reihe von erweiterten Utility-Funktionen, wie z.B. Einstellen der Helligkeit der Handsteuerung und Wiederherstellen der Werkseinstellungen.

**Backlight (Hintergrundbeleuchtung)** – Mit dieser Funktion können Sie die Helligkeit der roten Tastaturbeleuchtung und der LCD-Anzeige anpassen, um am Tage Strom zu sparen und um Ihre Nachtsicht zu erhalten. Verwenden Sie die Scrolltasten **UP** (aufwärts)/ **DOWN** (abwärts), um den numerischen Wert von 0 (aus) bis 99 (hellste) zu erhöhen oder zu verringern. Übernehmen Sie mit **ENTER** die Werte. Verlassen Sie das Menü mit **BACK** (Zurückkehren).

**LCD Contrast (LCD-Kontrast)** – Stellt den Kontrast des LCD-Displays ein. Dies ist bei unterschiedlichen Lichtverhältnissen und Temperaturen sinnvoll, wodurch die Anzeige des LCD beeinflusst werden kann. Erhöhen oder verringern Sie mit den den Scrolltasten **UP** (aufwärts)/**DOWN** (abwärts) den numerischen Wert von 0 (aus) bis 31 (dunkelste).

**Get Version Info (Versionsinfo aufrufen)** – Bei Auswahl dieser Option werden die aktuelle Versions- und Herstellungsnummer der Handsteuerung, der Kamera und der Motorsteuerungssoftware

angezeigt. Der erste Satz Nummern zeigt die Softwareversion der Handsteuerung an. Für die Motorsteuerung zeigt die Handsteuerung zwei Nummernsätze an: die ersten Nummern sind für Azimut und die zweiten für Höhe. Zeigen Sie mit **UP** (aufwärts)/ **DOWN** (abwärts) alle Informationen an.

**Restore Defaults (Standardwerte wiederherstellen)** – Setzt die SkyProdigy-Handsteuerung auf die ursprünglichen Werkseinstellungen zurück. Stellen Sie mit **ENTER** die Standardwerte wieder her oder verlassen Sie die Option mit **BACK**.

**Menu Level (Menüebene)** - Um die Navigation durch die Handsteuerungsmenüs so einfach wie möglich zu gestalten, sind die Menüebenen in Basis- und fortgeschrittene Funktionen unterteilt. Um die Fortgeschrittenen Funktionen anzuzeigen, wählen Sie die Option Menüebene. Wählen Sie in der Menüebene die Option Advanced (Fortgeschritten) und drücken Sie **ENTER**.

- Die **Basisfunktionen**, die auf der Handsteuerung angezeigt werden, wenn diese eingeschaltet wird, sind die am häufigsten verwendeten Funktionen, die Sie jedes Mal zur Benutzung Ihres Teleskops benötigen. Zu diesen Funktionen gehören die Aktualisierung der Zeit- und Ortsinformationen und viele Hilfsfunktionen, wie das Ändern der Hintergrundbeleuchtung und des Kontrasts des Displays der Handsteuerung.
- Mit den **Fortgeschrittenen Funktionen** können Sie viele Funktionen des Teleskops und der Objektdatenbank anpassen, sowie die benötigten Teleskop-Funktionen, um die Leistung Ihrer Montierung und die Gesamtleistung zu verbessern.

# **Fortgeschrittene Menüebenenoptionen**

#### **Datenbank-Setup**

**SkyTour-Filter** - Hier können Sie die minimale Magnitudebegrenzung für Objekte einstellen, die angezeigt wird, wenn die Taste **SKY TOUR** gedrückt wird. Wenn Sie Ihr Teleskop in einem mit dunklem Himmel verwenden, stellen Sie die minimale Magnitude auf eine höhere Zahl. Wenn Sie Ihr Teleskop in Stadtgebieten oder bei Vollmond verwenden, stellen Sie die minimale Magnitude auf eine niederigere Zahl. Der Filtergrenzwert kann zwischen 0 (sehr helle Objekte) und 25,5 (äußerst dunkle Objekte) eingestellt werden. Übernehmen Sie mit **ENTER** die Werte.

Sobald der Filtergrenzwert festgelegt wurde, zeigt die Handsteuerung eine Liste aller Objekt-Kataloge, die durchsucht werden, wenn die benutzerdefinierte SkyTour erstellt wird. Zum Eingrenzen Ihrer Suche können Sie einfach die Kataloge wählen, die Sie in die Suche einbeziehen möchten:

- 1. Wählen Sie mit den Scrolltasten **UP** (aufwärts) und **DOWN** (abwärts) den gewünschten Katalog.
- 2. Wählen Sie mit **ENTER** den Katalog oder wählen Sie ihn ab. • Neben einem ausgewählten Katalog wird ein kleines Häkchen angezeigt.
	- Neben einem abgewählten Katalog wird ein kleines "x" angezeigt.

**Catalog Filters (Katalog-Filter)** - Hier können Sie die minimale Magnitudebegrenzung (Helligkeit) für Objekte einstellen, die beim Betrachten eines der Datenbank-Kataloge verwendet wird. Dieser filtert jedes Objekt heraus, dass an Ihrem Beobachtungsort zu schwach für die Beobachtung unter den Himmelsbedingungen ist.

**Identify Filters (Erkennungsfilter)**- Hier können Sie die minimale Magnitudebegrenzung (Helligkeit) und den Suchradius für Objekte einstellen, die angezeigt werden, wenn **IDENTY** (Identifizieren) gedrückt wurde. Damit können Sie nicht nur die Helligkeit des Objekts einstellen, das Sie mittels des SkyProdigy identifizieren möchten, sondern auch die Entfernung vom aktuellen Standort.

- Der Filtergrenzwert kann zwischen 0 (sehr helle Objekte) und 25,5 (äußerst dunkle Objekte) eingestellt werden.
- Der Suchradius Filter kann von 0° bis 25,5° eingestellt werden.

Übernehmen Sie mit **ENTER** den Wert.

**Allow Sun (Sonne erlauben)** - In diesem Menü können Sie die Sonne als ein Objekt aktivieren, das unter dem Sonnensystem Objekt-Katalog angezeigt und bei Benutzung der Option Sonnensystemausrichtung verwendet wird. Schalten Sie mit den Scrolltasten **UP** (aufwärts) und **DOWN** (abwärts) zwischen "ves" (Ja) und "no" (Nein) um und drücken Sie **ENTER**.

# **Teleskop-Setup**

**Tracking (Nachführung)** - Zusätzlich zum Bewegen des Teleskops mit den Tasten der Handsteuerung, hat kann das SkyProdigy-Teleskop ein Himmelsobjekts ständig nachzuführen, während es sich über den Nachthimmel bewegt. Die Nachführrate kann je nach dem Typ des beobachteten Objekts geändert werden:

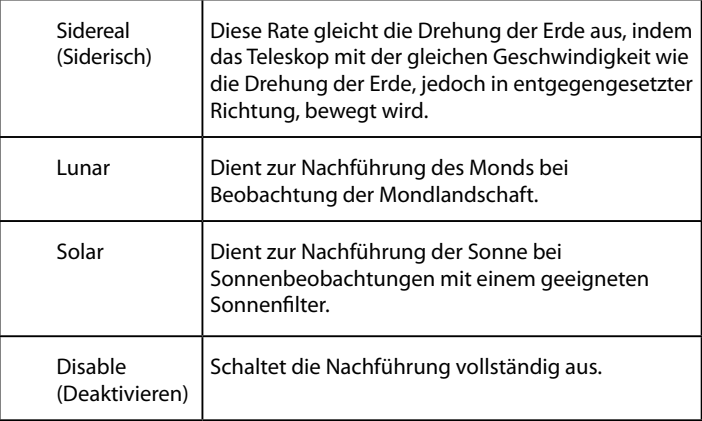

**Slew Limits (Schwenkgrenzen)** – Stellt die Höhengrenzen für Schwenkvorgange des Teleskops ein. Die Schwenkgrenzen verhindern, dass der Teleskoptubus zu einem Objekt unter dem Horizont schwenkt oder zu einem Objekt schwenkt, das hoch genug ist, dass der Tubus an eines der Stativbeine stoßen konnte. Die Schwenkgrenzen können jedoch je nach Ihren Anforderungen angepasst werden. Wenn Sie z.B. zu einem Objekt schwenken wollen, das in der Nähe des Zenits befindet, und wenn Sie sich sicher sind, dass der Tubus nicht an die Stativbeine anstößt, können Sie die Schwenkgrenzen auf max. 90° Höhe einstellen. Einstellen der Grenzen auf 0 und 90° lässt das Teleskop zu jedem Objekt über dem Horizont schwenken. Erhöhen oder verringern Sie mit den den Scrolltasten **UP** (aufwärts)/**DOWN** (abwärts) den numerischen Wert von 0° bis 90°. Drücken Sie **ENTER** zum Übernehmen der Werte. Verlassen Sie das Menü mit **BACK** (Zurückkehren).

**Direction Buttons (Richtungstasten)** - Die Richtung, in der sich ein Stern im Okular bewegt, ist je nach dem verwendeten Zubehör unterschiedlich. Mit dieser Funktion kann die Richtung geändert werden, in der sich die Sterne in den Okularen bewegen, wenn eine bestimmte Pfeiltaste gedrückt wurde. Um die Tastenlogik der Richtungstasten umzukehren, drücken Sie die **MENU**-Taste und wählen Sie die Richtungstasten aus dem Menü Teleskop-Setup. Verwenden Sie ENTER, um entweder die Azimuttasten (links und rechts) oder die Höhentasten (auf und ab) auszuwählen. Kehren Sie mit den Scrolltasten **UP** (aufwärts) und **DOWN** (abwärts) die Richtung der Handsteuerungstasten vom aktuellen Zustand um. Verlassen Sie das Menü mit **BACK** (Zurückkehren). Die Richtungstasten ändern nur die Okularraten (Rate 1-6) und haben keine Auswirkung auf die Schwenkraten (Rate 7-9).

**Cordwrap (Kabelschutz)** - Kabelschutz schützt vor Teleskopschwenkungen von mehr als 360° azimutal und dem Aufwickeln von Kabeln um das Unterteil des Teleskops. Diese Funktion ist nützlich, wenn das Teleskop mit einer externen Stromversorgung betrieben wird. Die Kabelschutzfunktion ist standardmäßig eingeschaltet.

Es kann manchmal vorkommen, dass das Teleskop nicht auf dem kürzesten Weg zu einem Objekt schwenkt, sondern sich in der entgegengesetzten Richtung zum Objekt bewegt. Das ist normal und notwendig, um Netzkabel am Umwickeln des Teleskops zu hindern.

#### **Backlash Compensation (Getriebespielausgleich)** - Alle

mechanischen Getriebe weisen einen gewissen Nachlauf oder Spiel zwischen den Gängen auf. Dieses Spiel manifestiert sich in der Zeitspanne, die zur Bewegung eines Sterns im Okular nötig ist, wenn die Pfeiltasten auf der Handsteuerung gedrückt werden (besonders bei Richtungsänderungen). Die Getriebespielausgleich-Funktionen des SkyProdigy-Teleskops lässt den Benutzer das Getriebespiel ausgleichen, indem er einen Wert eingibt, der die Motoren schnell gerade so viel zurückspult, dass das Spiel zwischen den Gängen eliminiert wird. Das Ausmaß des erforderlichen Ausgleichs hängt von der ausgewählten Schwenkratet ab. Je geringer die Schwenkrate, desto langer dauert es, bis der Stern sich im Okular zu bewegen scheint. Daher muss der Getriebespiel-Ausgleich höher eingestellt werden. Sie müssen mit verschiedenen Werten experimentieren. Ein Wert zwischen 20 und 50 ist normalerweise optimal für einen Großteil der Beobachtungen. Ein positiver Getriebespiel-Ausgleich wird angewandt, wenn die Montierung die Bewegungsrichtung von rückwärts auf vorwärts ändert. Ein negativer Getriebespiel-Ausgleich wird angewandt, wenn die Montierung die Bewegungsrichtung von vorwärts zu rückwärts ändert. Bei Aktivierung der Nachführung bewegt sich die Montierung auf einer oder beiden Achsen entweder in die positive oder negative Richtung, so dass der Getriebespiel-Ausgleich immer angewandt wird, wenn eine Richtungstaste losgelassen wird und die Bewegungsrichtung entgegengesetzt zur Laufrichtung ist.

Zur Einstellung des Getriebespiel-Werts scrollen Sie zur Option Getriebespiel-Ausgleich und drücken **ENTER**. Geben Sie einen Wert von 0-99 für die Azimut- und Höhen-Richtungen ein und drücken Sie jeweils **ENTER**, um jeden dieser Werte zu speichern. SkyProdigy speichert diese Werte und verwendet sie jedesmal, wenn das Teleskop eingeschaltet wird, bis sie geändert werden.

### **Starsense-Kamera**

Die StarSense-Kameraeinstellungen sind fortgeschrittene Funktionen, mit denen Sie die Teleskop-Kamera kalibrieren und die Kamera-Steuerungseinstellungen anpassen können.

**Calibrate (Kalibrieren)** - Ihre Teleskop-Kamera muss möglicherweise kalibriert werden, wenn das Teleskop nach dem erfolgreichen Ausrichten Objekte nicht finden kann. Kalibrieren der Kamera:

- 1. Schwenken Sie das Teleskop zum dem hellen Stern, den Sie versuchen zu finden.
- 2. Wählen Sie im Starsense-Menü die Option Calibrate (Kalibrieren).
- 3. Die Handsteuerung zeigt die aktuelle Pixelposition der Mitte des Kamera-Sensors an.
- 4. Zentrieren Sie mit den Richtungstasten den hellen Stern manuell im Okular. Drücken Sie **ENTER.**

Das SkyProdigy wird anschließend ein Bild des Himmels aufnehmen und das Zentrum des Kamera-Sensors mit dem im Okular sichtbaren Stern kalibrieren.

Das SkyProdigy wird danach ein Bild des Himmels aufnehmen und das Zentrum des Kamera-Sensors mit dem im Okular sichtbaren Stern kalibrieren.

Hinweis: Um das Teleskop manuell zu schwenken und einen hellen Stern im Okular zu zentrieren, kann es notwendig sein, zunächst das StarPointer-Sucherfernrohr mit dem Okular auszurichten. Für eine Anleitung zum Ausrichten des Sucherfernrohrs, siehe Betrieb des StarPointers im Abschnitt, Zusammenbau" in dieser Bedienungsanleitung.

**Capture (Aufnahme)-Einstellungen** - Lässt den Benutzer bei verschiedenen Himmelsbedingungen unterschiedliche Verstärkungs- und Belichtungszeit-Einstellungen für die Kamera anpassen. Die Aufnahme-Einstellungen sollten nur geändert, wenn Sie beim Ausrichten des Teleskops mit der Starsense-Ausrichtungsmethode Schwierigkeiten haben. Die nachstehenden Optionen stellen verschiedene Bedingungen dar, die zu einer erfolglosen Ausrichtung bei normalen Aufnahmeeinstellungen führen können.

- Vollmond Selbst bei dunkelstem Himmel kann ein Vollmond den Himmel ausreichend erhellen, um die Ausrichtung zu beeinflussen.
- Trüb/Stadt Ein trüber Himmel zusammen mit Lichtverschmutzung kann die Helligkeit von Sternen einschränken, welche die Kamera abbilden kann. Diese Einstellung stellt die Standard-Einstellung dar, die unter den meisten Bedingungen funktionieren sollte.
- Suburban (Vorstädte) Die vielen Lichter von Vorstädten oder Wohnlagen können sich nachteilig auf die Ausrichtung auswirken.
- Dunkel Wenn der Himmel sehr dunkel ist, kann die Kamera zu viele Sterne aufnehmen, was die Verarbeitungszeit unnötig verlängert.
- Windig Wind kann dazu führen, das schwache Sterne verwischen und nicht von der Kamera bearbeitet werden.
- Benutzerdefiniert Ermöglicht dem Benutzer die manuelle Eingabe von benutzerdefinierten Einstellungen für den Fall, dass keine der oben genannten Einstellungen nicht zutrifft.

Nachdem Sie Änderungen an den Aufnahmeeinstellungen gemacht haben, führen Sie eine automatische oder manuelle Starsense-Ausrichtung durch und beobachten Sie die Anzahl der Sterne, die für jedes Bild erfasst wurden. Ein Minimum von 8 Sterne ist erforderlich, aber mit 20-50 Sternen erzielt man die besten Ergebnisse. Wenn auf Ihren Bildern nicht genügend Sterne aufgenommen wurden, gehen Sie zu den benutzerdefinierten Einstellungen. Die Erhöhung der Verstärkung oder der Belichtungszeit kann die Anzahl der erkannten Sterne bis zum Schwellenwert für Ihren Beobachtungsstandort, den Wind und andere Faktoren erhöhen.

# **SKYPRRODIGY-MENÜBAUM**

Die Abbildung zeigt einen Menübaum, der die Untermenüs in Verbindung mit den **MENU**-Funktionen anzeigt.

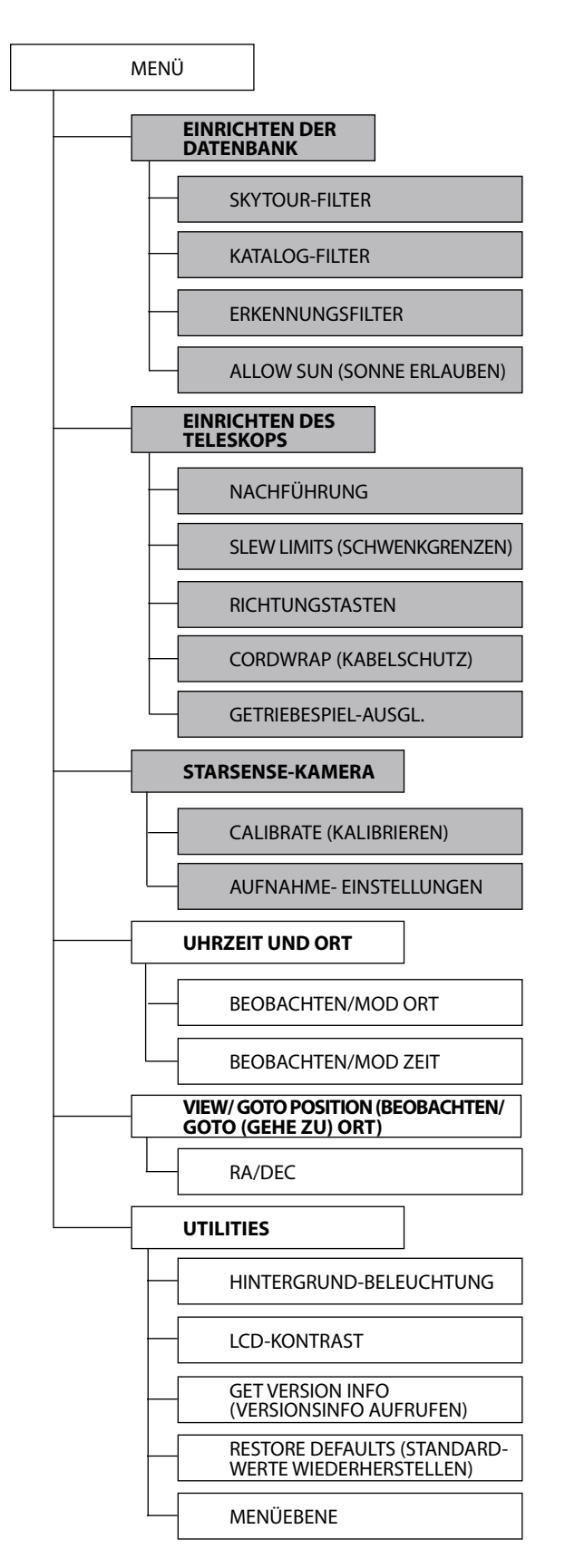

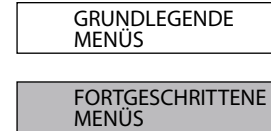

# **GRUNDLAGEN ZUM TELESKOP**

Ein Teleskop ist ein Instrument, das Licht sammelt und fokussiert. Die Art des optischen Designs bestimmt, wie das Licht fokussiert wird. Manche Teleskope, die auch Refraktoren genannt werden, verwenden Linsen. Teleskope, die Spiegel verwenden, werden Reflektoren genannt. Das Teleskop SkyProdigy 70 ist ein Refraktorteleskop, das eine Objektivlinse zur Sammlung des Lichts verwendet. Die Teleskope SkyProdigy 90 and 130 sind reflektierende Teleskope mit primärem und sekundärem Spiegel zur Sammlung und Bündelung des Lichts.

#### **Fokussierung**

Wenn Sie ein Objekt im Teleskop gefunden haben, drehen Sie den Fokussierknopf, bis das Bild scharf ist. Um ein Objekt scharf zu stellen, das näher als das aktuelle Ziel ist, drehen Sie den Fokussierknopf zum Okular hin (d.h. so, dass der Fokussiertubus vom Vorderende des Teleskops wegbewegt wird). Für weiter entfernte Objekte drehen Sie den Fokussierknopf in die entgegengesetzte Richtung. Um eine wirklich scharfe Fokussierung zu erzielen, dürfen Sie nicht durch ein Glasfenster oder über Objekte, die Hitzewellen produzieren, wie z.B. Asphaltparkplätze, hinweg schauen.

#### **Bildorientierung**

Die Bildorientierung eines Teleskops ändert sich je nachdem, wie das Okular in das Teleskop eingesetzt wird. Bei Beobachtung durch das SkyProdigy 70 oder 90 mit dem Zenitspiegel ist das Bild richtig herum/aufrecht, aber seitenverkehrt (links und rechts sind umgekehrt). Bei direkter Beobachtung, bei der das Okular direkt im Teleskop eingesetzt ist, ist das Bild umgekehrt.

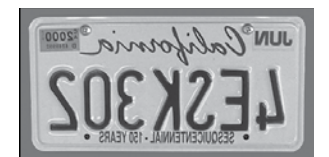

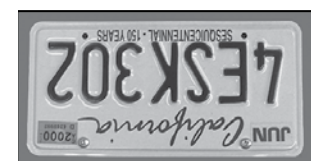

Links und rechts sind umgekehrt, da durch einen Zenithspiegel betrachtet<mark>.</mark>

Bei Beobachtung durch das Okular direkt im Teleskop eingesetzt ist, ist das Bild umgekehrt.

Bei Beobachtung durch das SkyProdigy 130 (reflektierendes Teleskop) ist das Bild umgedreht (Spiegelbild), wenn durch das Okular geschaut wird.

Bei astronomischen Beobachtungen sind unscharfe Sternenbilder sehr diffus und daher schwer zu sehen. Wenn Sie den Fokussierknopf zu schnell drehen, können Sie die Scharfstellung verpassen, ohne das Bild zu sehen. Um dieses Problem zu vermeiden, sollte Ihr erstes astronomisches Ziel ein helles Objekt (z.B. der Mond oder ein Planet) sein, so dass das Bild sichtbar ist, selbst wenn es unscharf ist.

#### **Berechnung der Vergrößerung**

Die Vergrößerungskraft des Teleskops kann durch Wechsel des Okulars geändert werden. Zur Bestimmung der Vergrößerung Ihres Teleskops teilen Sie einfach die Brennweite des Teleskops durch die Brennweite des verwendeten Okulars. Die Formel kann in Form einer Gleichung ausgedruckt werden:

Brennweite des Teleskops (mm) Vergrößerung = \_\_\_\_\_\_\_\_\_\_\_\_\_\_\_\_\_\_\_\_\_\_\_\_\_\_\_\_\_\_\_\_\_\_

Brennweite des Okulars (mm)

Angenommen man verwendet das 25-mm-Okular. Um die Vergrößerung zu bestimmen, teilen Sie einfach die Brennweite Ihres Teleskops (zum Beispiel hat das SkyProdigy 90 eine Brennweite von 1250 mm) durch die Brennweite des Okulars, nämlich 25 mm. Die Division von 1250 durch 25 ergibt eine Vergrößerungskraft von 50.

Obwohl die Vergrößerungsleistung variabel ist, hat jedes Gerät unter einem normalen Himmel eine obere Grenze der maximalen nutzbare Vergrößerung. Die allgemeine Regel lautet, dass eine Vergrößerungsleistung von 60 für jedes Zoll Blendenöffnung verwendet werden kann. Zum Beispiel hat das SkyProdigy 90 einen Durchmesser von 90 mm (3,5 Zoll). Die Multiplikation von 3,5 mal 60 ergibt eine maximale nutzbare Vergrößerung von 210. Obwohl das die maximale nutzbare Vergrößerung ist, finden die meisten Beobachtungen im Bereich von 20 bis 35 Vergrößerung fur jeden Zoll Blendenöffnung statt, d.h. beim SkyProdigy 90 ist es das 70- bis 122-Fache.

# **Ermittlung des Gesichtsfelds**

Wahres Feld  $=$ 

Die Bestimmung des Gesichtsfelds ist wichtig, wenn Sie sich eine Vorstellung von der Winkelgröße des beobachteten Objekts machen wollen. Zur Berechnung des tatsächlichen Gesichtsfelds dividieren Sie das scheinbare Gesichtsfeld des Okulars (vom Hersteller des Okulars angegeben) durch die Vergrößerung. Die Formel kann in Form einer Gleichung ausgedrückt werden:

Scheinbares Feld des Okulars

#### Vergrößerung

Wie Sie sehen, müssen Sie vor der Berechnung des Gesichtsfelds erst die Vergrößerung berechnen. Anhand des Beispiels im vorherigen Abschnitt können wir das Sichtfeld mit dem gleichen 25-mm-Okular bestimmen. Das 25-mm-Okular hat ein scheinbares Gesichtsfeld von 50°. Teilen Sie die 50° durch die Vergrößerung, d.h. 50. Das ergibt ein tatsächliches Feld von 1°.

Zur Umrechnung von Grad in Fuß bei 914 m (1000 Yard, was zur terrestrischen Beobachtung nützlicher ist, multiplizieren Sie einfach mit 52,5. Multiplizieren Sie nun weiter in unserem Beispiel das Winkelfeld von 1° mit 52,5. Das ergibt eine lineare Feldbreite von 52,5 Fuß im Abstand von 1000 Yard. Das scheinbare Gesichtsfeld jedes von Celestron hergestellten Okulars ist im Celestron-Zubehörkatalog (Nr. 93685-11) aufgeführt.

# **Allgemeine Hinweise zur Beobachtung**

Bei der Arbeit mit jedem optischen Gerät gibt es ein paar Dinge, an die man bedenken muss, um sicherzustellen, dass man das bestmögliche Bild erhält:

- Niemals durch Fensterglas schauen. Glas in Haushaltsfenstern ist optisch nicht perfekt und verschiedene Teile des Fensters können daher von unterschiedliche Dicke sein. Diese Unregelmäßigkeiten beeinträchtigen (u.U.) die Fahigkeit der Scharfstellung des Teleskops. In den meisten Fällen werden Sie kein wirklich scharfes Bild erzielen können. In anderen Fallen können Sie sogar ein doppeltes Bild sehen.
- Niemals durch oder über Objekte hinwegsehen, die Hitze wellen produzieren. Dazu gehören Asphaltparkpätze an heißen Sommer tagen oder Gebäudedächer.
- Ein diesiger Himmel, starker oder leichter Nebel können die Scharfstellung bei der terrestrischen Beobachtung ebenfalls erschweren. Unter diesen Bedingungen sind Details nur schwierig zu sehen. Bei Fotoaufnahmen unter diesen Bedingungen kann der entwickelte Film etwas körniger als normal, unterentwickelt und kontrastärmer aussehen.
- Wenn Sie Korrekturlinsen/-gläser (insbesondere eine Brille) tragen, werden Sie vielleicht bevorzugen, diese abzusetzen, wenn Sie Beobachtungen durch ein Okular des Fernrohrs vornehmen. Bei Verwendung einer Kamera sollten Sie jedoch immer Ihre Korrekturlinsen auflassen, um die schärfstmögliche Einstellung zu gewährleisten. Wenn Sie Hornhautverkrümmung (Astigmatismus) haben, müssen Sie Ihre Korrektur linsen immer tragen.

# **HIMMELSBEOBACHTUNG**

Wenn Ihr Teleskop aufgebaut ist, ist es zur Beobachtung bereit. Dieser Abschnitt enthält Hinweise zur visuellen Beobachtung von Sonnensystem- und Deep-Sky-Objekten sowie Informationen zu allgemeinen Bedingungen, die einen Einfluss auf Ihre Beobachtungsfähigkeit haben.

# **Mondbeobachtung**

Die Versuchung, den Mond zu beobachten, ist bei Vollmond am größten. Zu diesem Zeitpunkt ist der Mond voll beleuchtet und sein Licht kann übermächtig sein. Außerdem ist in dieser Phase wenig oder kein Kontrast sichtbar.

Die partiellen Phasen (ungefähr das erste oder dritte Viertel) gelten als optimale Zeiten der Mondbeobachtung. Die langen Schatten enthüllen dann viele Details auf der Mondoberfläche. Sie können mit geringer Vergrößerung den größten Teil der Mondscheibe auf einmal sehen. Wenn Sie einen kleineren Bereich schärfer einstellen wollen, wechseln Sie zu einem Okular mit höherer Vergrößerung. Wählen Sie unter den Nachführoptionen von SkyProdigy MENU (Menü) die Nachführrate Lunar, um den Mond selbst bei hohen Vergrößerungen im Okular zentriert zu halten.

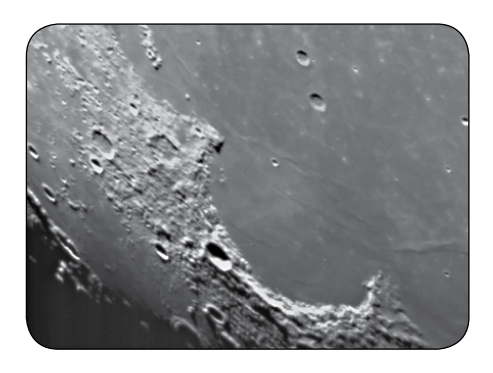

# **Empfehlungen zur Mondbeobachtung**

• Okularfilter können zur Steigerung des Kontrasts und zur besseren Sichtbarmachung von Details auf der Mondoberfläche verwendet werden. Ein Gelbfilter ist geeignet, um den Kontrast zu verbessern. Ein polarisierender Filter oder Filter mit neutraler Dichte reduziert die gesamte Oberflächenhelligkeit und Blendung.

# **Beobachtung der Planeten**

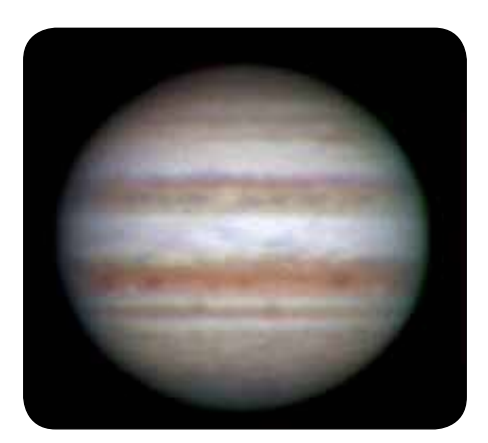

Andere faszinierende Ziele sind u.a. die fünf Planeten, die mit bloßem Auge zu sehen sind. Man kann sehen, wie Venus ihre mondähnlichen Phasen durchlauft. Der Mars kann eine Menge Oberflächendetails sowie eine oder sogar beide Polarkappen erkennen lassen. Sie werden auch die Wolkengürtel von Jupiter und den großen roten Fleck gut erkennen können (wenn er zum Beobachtungszeitpunkt sichtbar ist). Außerdem können Sie die Jupitermonde auf ihrer Umlaufbahn um den Riesenplaneten erkennen. Die Ringe des Saturn sind leicht mit mäßiger Vergrößerung sichtbar.

# **Empfehlungen zur Planetenbeobachtung**

- Die atmosphärischen Bedingungen sind in der Regel die Faktoren, die einschränken, wie viele feine Details der Planeten erkennbar sind. Man sollte daher die Planeten möglichst nicht dann beobachten, wenn sie sich tief am Horizont befinden oder wenn sie direkt über einer Wärmestrahlungsquelle, wie z.B. einem Dach oder Kamin, stehen. Nähere Informationen dazu finden Sie unter "Beobachtungsbedingungen" weiter unten in diesem Abschnitt.
- Celestron-Okularfilter können zur Steigerung des Kontrasts und zur besseren Sichtbarmachung von Details auf der Planetenoberfläche verwendet werden.

# **Beobachtung der Sonne**

Obwohl sie oftmals von Amateurastronomen übersehen wird, ist die Sonnenbeobachtung interessant und macht Spaß. Wegen der Helligkeit der Sonne müssen jedoch bei der Beobachtung dieses Sterns besondere Vorsichtsmaßnahmen ergriffen werden, um Schaden an Ihren Augen und am Teleskop zu verhindern.

Projizieren Sie niemals ein Bild der Sonne durch das Teleskop. Im Inneren des optischen Tubus kann sich starke Hitze ansammeln. Sie kann das Teleskop und/oder alle am Teleskop aufgesetzten Zubehörelemente beschädigen.

Zur sicheren Sonnenbeobachtung muss ein Celestron-Sonnenfilter (siehe Abschnitt Optionales Zubehör in dieser Bedienungsanleitung) verwendet werden, der die Intensität des Sonnenlichts verringert, damit man die Sonne sicher betrachten kann. Mit einem Filter können Sie Sonnenflecken erspähen, während diese über die Sonnenscheibe und Facula, d.h. helle Flecken in der Nähe des Sonnenrandes, wandern.

# **Tipps zur Sonnenbeobachtung**

- Die beste Zeit zur Sonnenbeobachtung ist am frühen Morgen oder Spätnachmittag, wenn die Luft kühler ist.
- Zur Zentrierung der Sonne beobachten Sie, ohne durch das Okular zu schauen, den Schatten des Teleskoptubus, bis er einen kreisförmigen Schatten bildet.
- Um eine präzise Nachführung bei der Sonne sicherzustellen, müssen Sie die Sonnen-Nachführungsrate auswählen.

### **Beobachtung der Deep-Sky-Objekte (extrasolaren Objekte)**

Deep-Sky-Objekte (extrasolare Objekte) sind einfach die Objekte außerhalb der Grenzen unseres Sonnensystems. Sie umfassen Sternhaufen, planetarische Nebel, diffuse Nebel, Doppelsterne (Double Stars) und andere Galaxien außerhalb unserer eigenen Milchstraße. Die meisten Deep-Sky-Objekte haben eine große Winkelgröße. Sie sind daher mit geringer bis mäßiger Vergrößerung gut zu erkennen. Sie sind visuell zu schwach, um die in Fotos mit langen Belichtungszeiten sichtbare Farbe erkennen zu lassen. Sie erscheinen stattdessen schwarz-weiß. Und wegen ihrer geringen Oberflächenhelligkeit sollten sie von einem Standort mit dunklem Himmel aus beobachtet werden. Durch die Lichtverschmutzung in großen Stadtgebieten werden die meisten

Nebel ausgewaschen. Dadurch wird ihre Beobachtung schwierig, wenn nicht sogar unmöglich. Filter zur Reduktion der Lichtverschmutzung helfen, die Hintergrundhimmelshelligkeit zu reduzieren und somit den Kontrast zu steigern.

### **Beobachtungsbedingungen**

Die Beobachtungsbedingungen beeinflussen, was Sie in einer Beobachtungssession durch Ihr Teleskop erspähen können. Diese Bedingungen sind u.a. Transparenz, Himmelsbeleuchtung und Sicht. Ein Verständnis der Beobachtungsbedingungen und ihre Wirkung auf die Beobachtung hilft Ihnen, einen optimalen Nutzen aus Ihrem Teleskop zu ziehen.

# **Transparenz**

Transparenz ist die Klarheit der Atmosphäre, die durch Wolken, Feuchtigkeit und andere Schwebeteilchen beeinträchtigt wird. Dicke Cumuluswolken sind völlig undurchsichtig, während Zirruswolken dünn sein und das Licht von den hellsten Sternen durchlassen können. Ein trüber Himmel absorbiert mehr Licht als ein klarer Himmel. Dadurch sind schwächere Objekte schwerer erkennbar und der Kontrast von helleren Objekten wird verringert. Aerosole, die aus Vulkanausbrüchen in die obere Atmosphäre geschleudert werden, können sich ebenfalls auf die Transparenz auswirken. Ideale Bedingungen liegen vor, wenn der Nachthimmel pechschwarz ist.

# **Himmelsbeleuchtung**

Die allgemeine Erhellung des Himmels durch den Mond, Polarlicht, das natürliche Luftleuchten und Lichtverschmutzung haben eine große Auswirkung auf die Transparenz. Obwohl dies kein Problem bei helleren Sternen und Planeten ist, reduziert ein heller Himmel den Kontrast von längeren Nebeln, wodurch sie nur schwer oder gar nicht zu sehen sind. Beschränken Sie Ihre Deep-Sky-Beobachtungen auf mondlose Nächte in weiter Entfernung des lichtverschmutzten Himmels im Umfeld von großen Stadten, um optimale Bobachtungsbedingungen zu schaffen. LPR-Filter verbessern die Deep-Sky-Beobachtung aus Bereichen mit Lichtverschmutzung, weil sie unerwünschtes Licht abblocken und nur Licht von bestimmten Deep-Sky-Objekten durchlassen. Planeten und Sterne können jedoch von lichtverschmutzten Regionen aus oder wenn der Mond scheint beobachtet werden.

### **Sicht**

Die Sichtbedingungen beziehen sich auf die Stabilität der Atmosphäre. Sie haben eine direkte Auswirkung auf die feinen Details, die man in entfernteren Objekten sehen kann. Die Luft in unserer Atmosphäre wirkt wie eine Linse, die hereinkommende Lichtstrahlen beugt und verzerrt. Der Umfang der Beugung hängt von der Luftdichte ab. Verschiedene Temperaturschichten haben verschiedene Dichten und beugen daher das Licht anders. Die Lichtstrahlen vom gleichen Objekt kommen leicht verlagert an und führen so zu einem unvollkommenen oder verschmierten Bild. Diese atmosphärischen Störungen sind von Zeit zu Zeit und Ort zu Ort verschieden. Die Größe der Luftpakete im Vergleich zu Ihrer Blendenöffnung bestimmt die Qualität der "Sicht". Unter guten Sichtbedingungen sind feine Details auf den helleren Planeten, wie z.B. Jupiter und Mars, sichtbar und die Sterne sind als haargenaue Bilder zu sehen. Unter schlechten Sichtbedingungen sind die Bilder unscharf und die Sterne erscheinen als Klumpen.

Die hier beschriebenen Bedingungen gelten für visuelle und fotografische Beobachtungen.

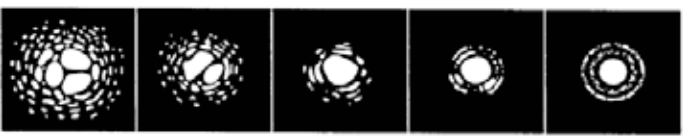

Die Sichtbedingungen beeinflussen direkt die Bildqualität. Diese Zeichnungen stell eine Punktquelle (d.h. Stern) unter schlechten Sichtbedingungen (links) bis zu ausgezeichneten Sichtbedingungen (rechts) dar. Meistens erzeugen die Sichtbedingungen Bilder, die irgendwo zwischen diesen beiden Extremen liegen.

# **PFLEGE DES TELESKOPS**

Ihr SkyProdigy-Teleskop erfordert wenig Pflege, aber einige Punkte sollten Sie doch beachten, um sicherzustellen, dass Sie eine optimale Leistung von Ihrem Teleskop erhalten.

# **Pflege und Reinigung der Optik**

Gelegentlich kann sich Staub und/oder Feuchtigkeit auf der Linse des Teleskops ansammeln. Wie bei jedem anderen Instrument ist die Reinigung mit besonderer Vorsicht durchzuführen, damit die Optik nicht beschädigt wird.

Wenn sich auf der Optik Staub angesammelt hat, entfernen Sie ihn mit einem Pinsel (Kamelhaar) oder einer Druckluftdose. Sprühen Sie ca. 2 bis 4 Sekunden im Winkel auf die Linse. Entfernen Sie anschließend alle Reste mit einer Reinigungslösung für optische Produkte und einem weißen Papiertuch. Geben Sie die Lösung auf das Tuch und reinigen Sie dann die Linse mit dem Papiertuch. Reinigen Sie den Korrektor mit geringer Druckanwendung von der Mitte nach außen. **NICHT mit einer Kreisbewegung reiben!**

Die Reinigung kann mit einem im Handel erhältlichen Linsenreiniger oder einer selbst hergestellten Mischung vorgenommen werden. Eine geeignete Reinigungslösung ist mit destilliertem Wasser vermischter Isopropylalkohol. Zur Herstellung der Lösung nehmen Sie 60% Isopropylalkohol und 40% destilliertes Wasser. Auch ein mit Wasser verdünntes Flüssiggeschirrspülmittel (ein paar Tropfen pro ca. 1 Liter) kann verwendet werden.

Setzen Sie nach dem Gebrauch alle Objektivabdeckungen wieder auf, um den Reinigungsbedarf Ihres Teleskops möglichst gering zu halten. Auf diese Weise wird verhindert, dass verschmutzende Substanzen in den optischen Tubus eindringen.

# **Kollimation (für SkyProdigy 130)**

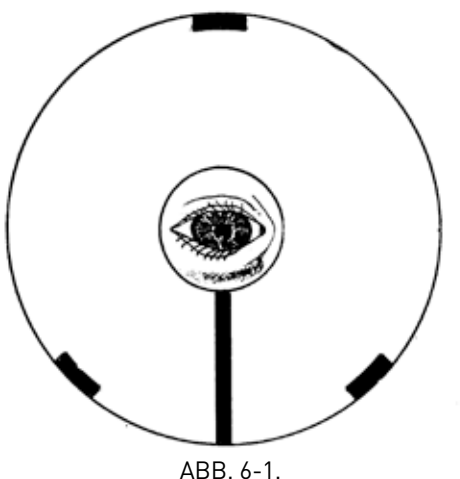

Die Blick durch ein kollimiertes Teleskops, wie durch den Fokussierer des SkyProdigy 130 Reflektor-Modells gesehen.

Die optische Leistung Ihres SkyProdigy-Teleskops steht in direktem Bezug zu seiner Kollimation, d.h. der Ausrichtung seines optischen Systems. Ihr SkyProdigy-Teleskop wurde im Werk kollimiert, nachdem es komplett zusammengebaut wurde. Wenn das Teleskop jedoch durch Transport stark erschüttert oder fallen gelassen wird, muss es u.U. neu kollimiert werden. SkyProdigy 70 und 90 haben feste optische Systeme, deren Kollimation nicht verloren gehen darf. Das SkyProdigy 130 verfügt jedoch über drei Kollimationsschrauben, die zur Justierung der Ausrichtung des primären Spiegels verwendet werden können.

Das folgende Diagramm ist nützlich zur Überprüfung der Kollimation des Teleskops. Wenn Sie durch den Okularadapter (ohne Okular) oben am Fokussierer schauen, sollten Sie das sehen. (siehe Abb. 6-1) Wenn die Reflexion Ihres Auges dezentriert ist, dann ist eine Kollimation erforderlich.

Die Kollimationseinstellungen (siehe Abb. 6-2) können am Teleskop vorgenommen werden, indem die Kollimationseinstellknöpfe hinten am optischen Tubus gedreht werden. Drehen Sie zuerst die drei Kreuzschlitzschrauben an der hinteren Zelle des Tubus los. Drehen Sie alle Kollimationsköpfe nacheinander, bis das reflektierte Bild Ihres Auges im sekundären Spiegel im primären Spiegel zentriert ist. Nach erfolgreicher Kollimation des Teleskops ziehen Sie die Kreuzschlitzschrauben fest, bis Sie einen leichten Widerstand verspüren. Die Schrauben nicht zu fest anziehen.

Wenn die Kollimation des Teleskops verloren gegangen ist, wird die Neukollimierung mit einem guten Kollimationsinstrument empfohlen. Celestron bietet ein Newton-Kollimationsinstrument (Art.-Nr. 94182) mit detaillierten Anweisungen an, die den Vorgang erleichtern.

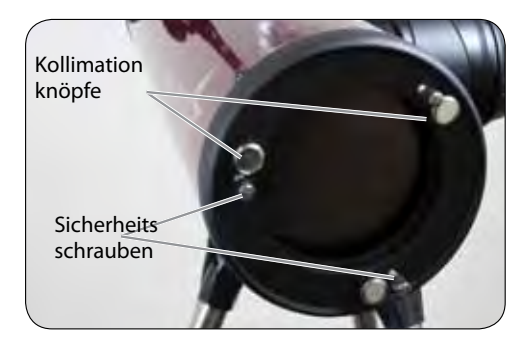

ABB. 6-2 Kollimationsknöpfe

**HINWEIS: Nach erfolgreicher Kollimation des SkyProdigy 130 ist es möglich, dass die Optik nicht mehr mit der optischen Achse der Kamera ausgerichtet ist, was dazu erfolglosen Ausrichtungen oder schlechter Visierpräzision führt. Daher ist es ratsam, die Kamera nach der Kollimation zu kalibrieren. Für eine Anleitung zum Kalibrieren der Kamera, siehe die Option Calibrate (Kalibrieren) im Abschnitt "Starsense-Kamera" in dieser Bedienungsanleitung.**

# **ANHANG A - TECHNISCHE DATEN**

# **Optische Spezifikationen**

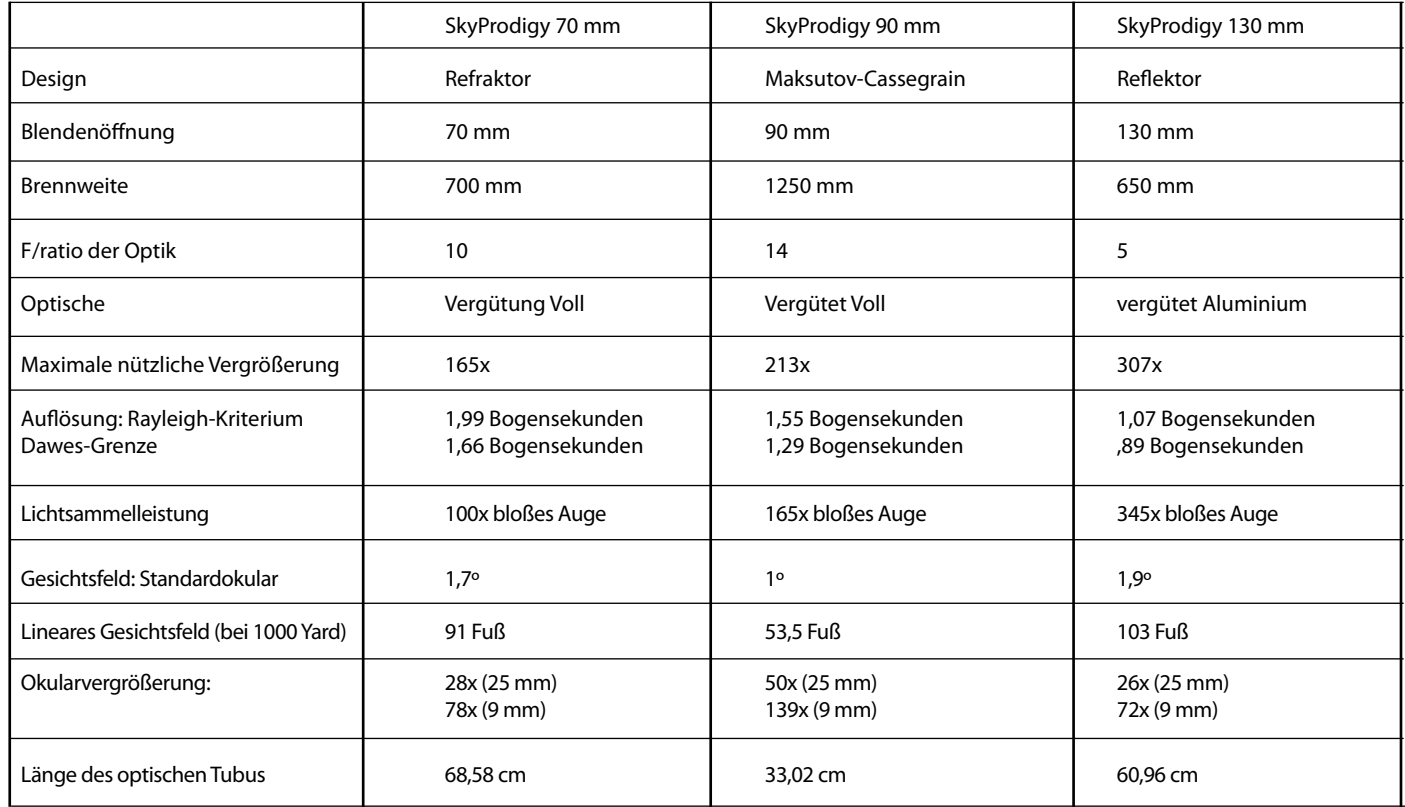

# **Elektronischen Spezifikationen**

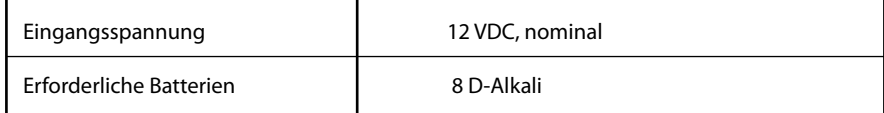

# **Mechanische Spezifikationen**

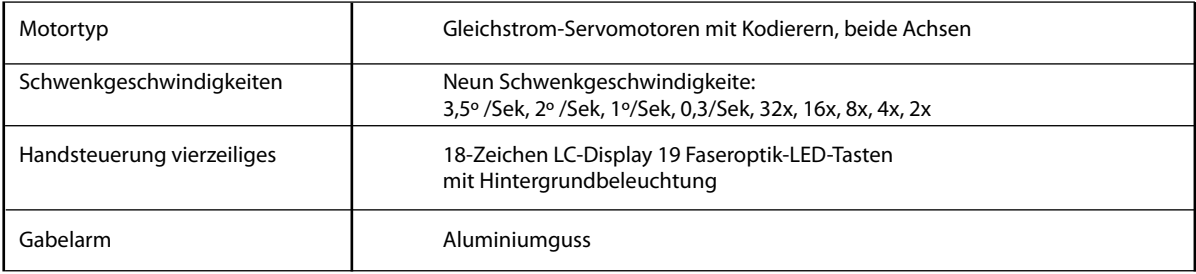

# **Softwarespezifikationen**

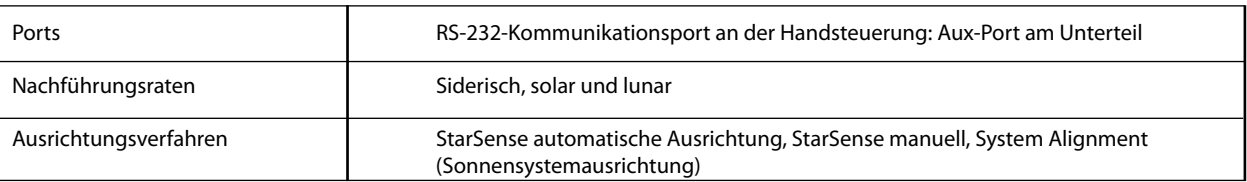

# **ANHANG B - TERMINOLOGIEGLOSSAR**

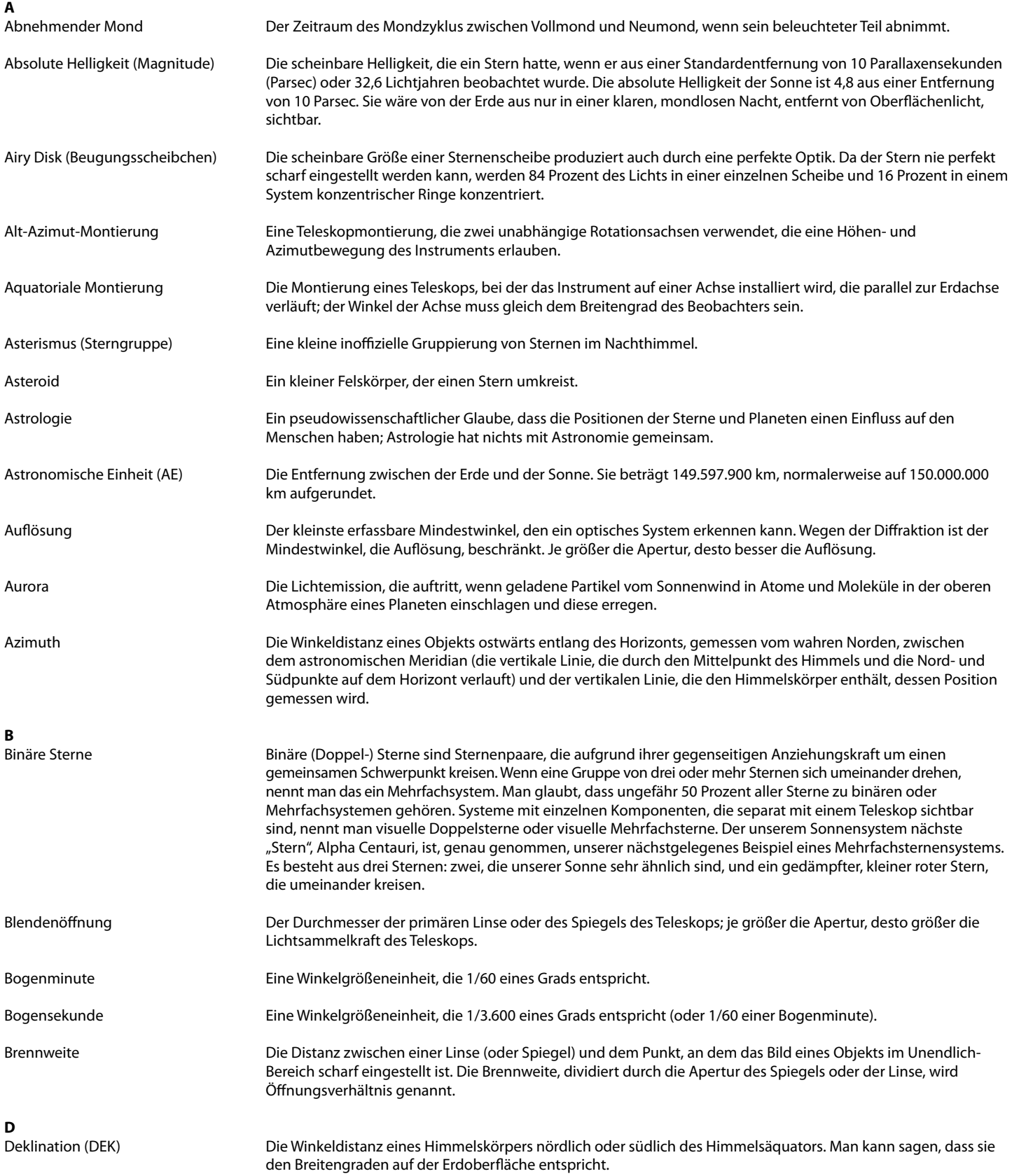

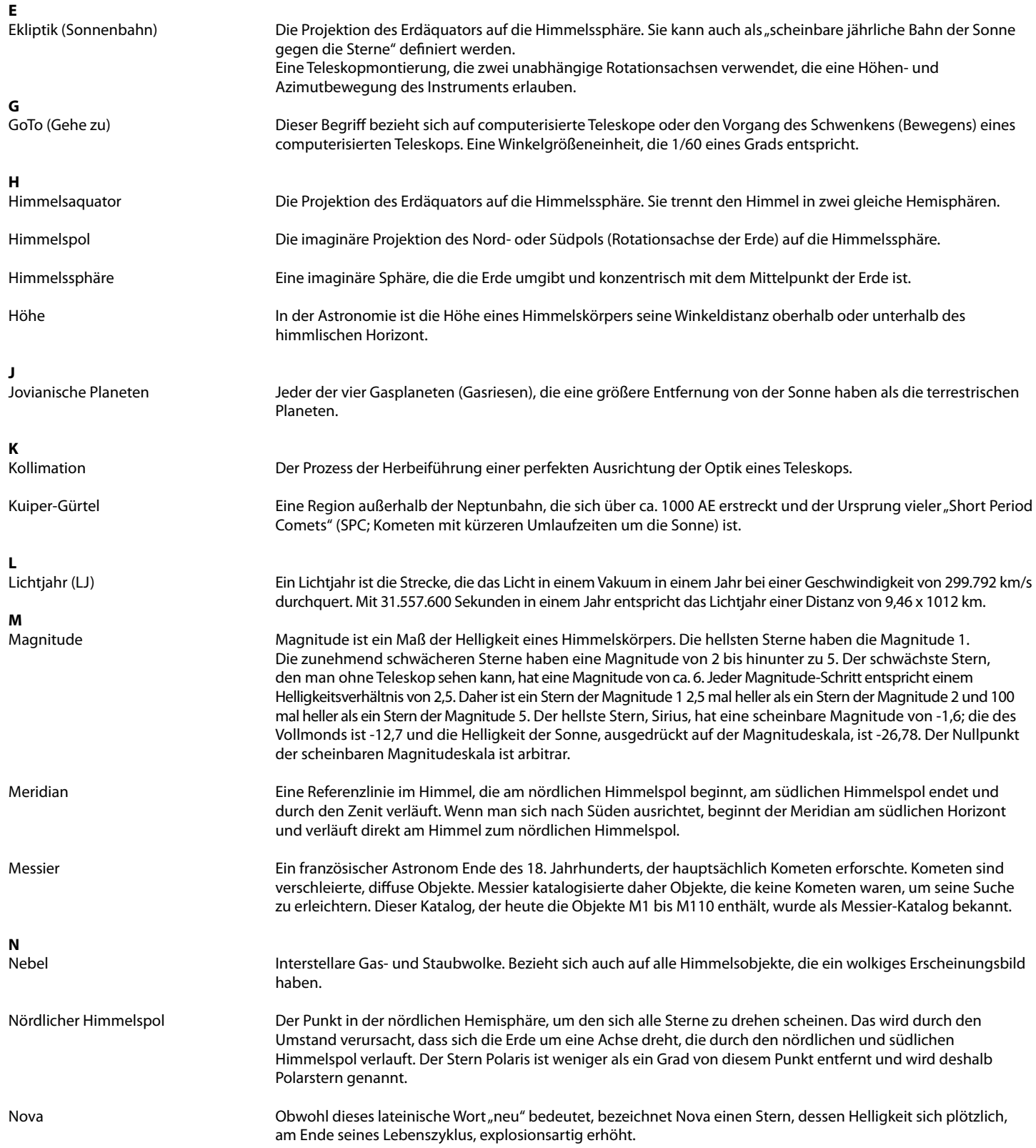

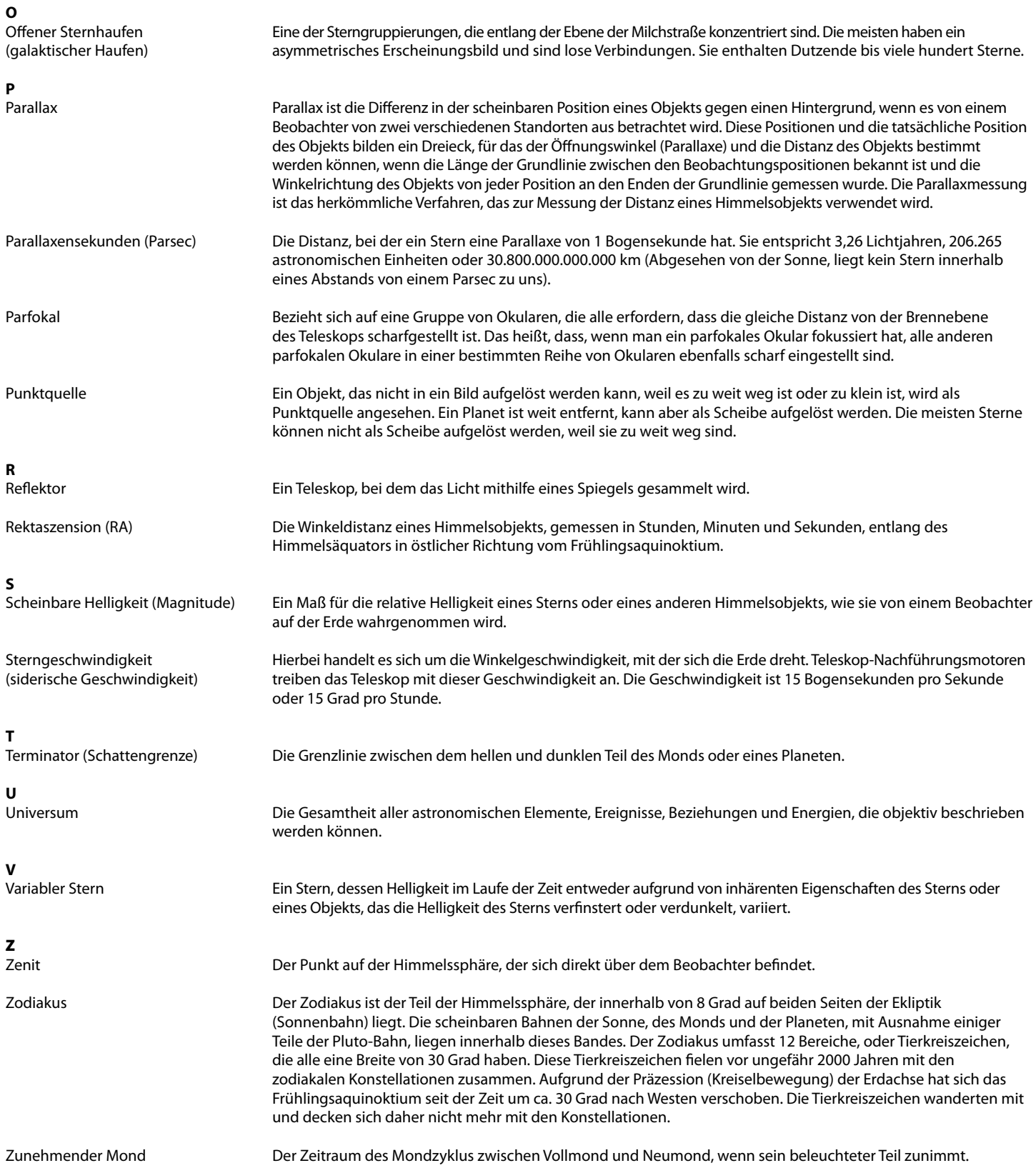

# **ANHANG C - ZEITZONENKARTE**

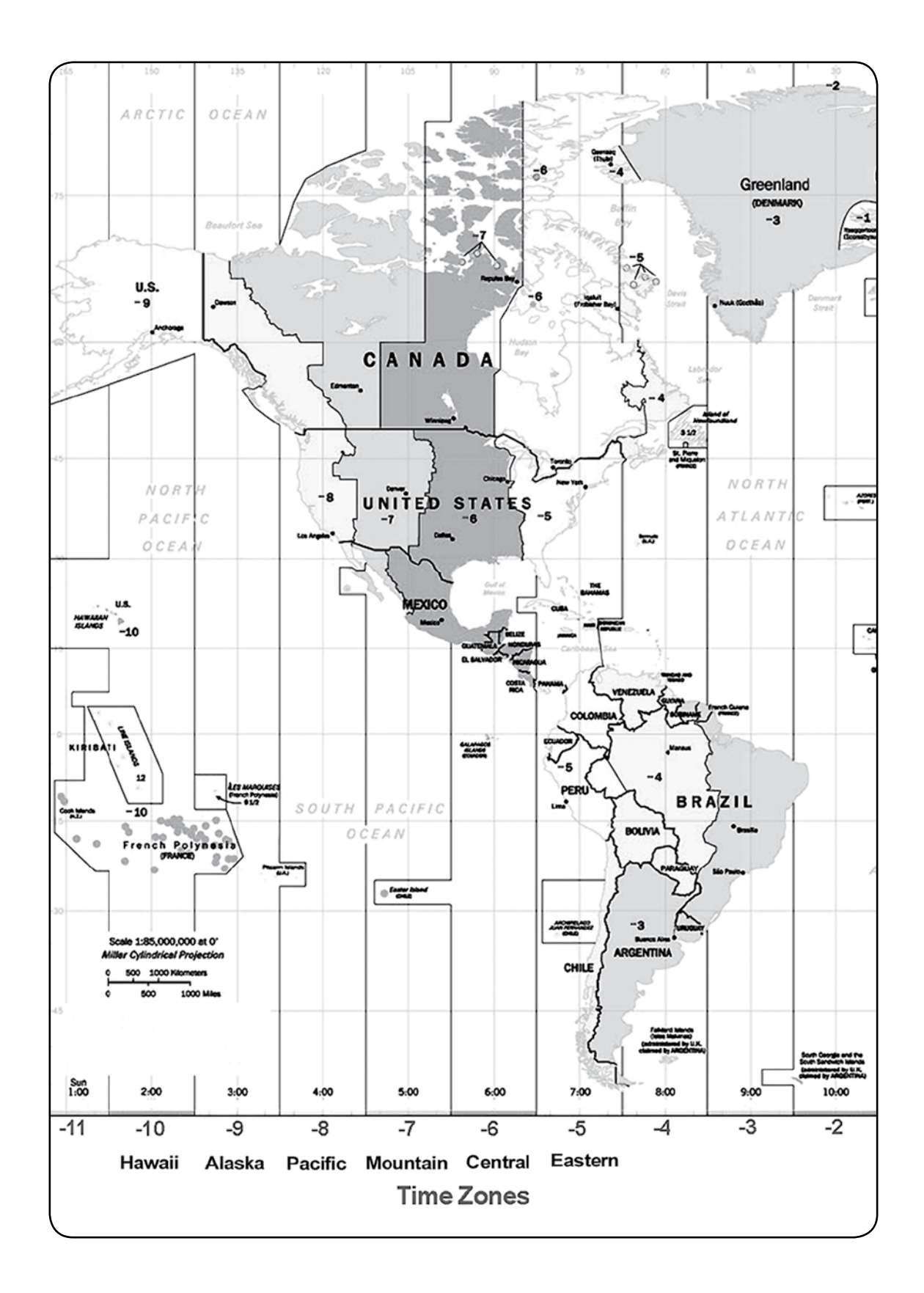

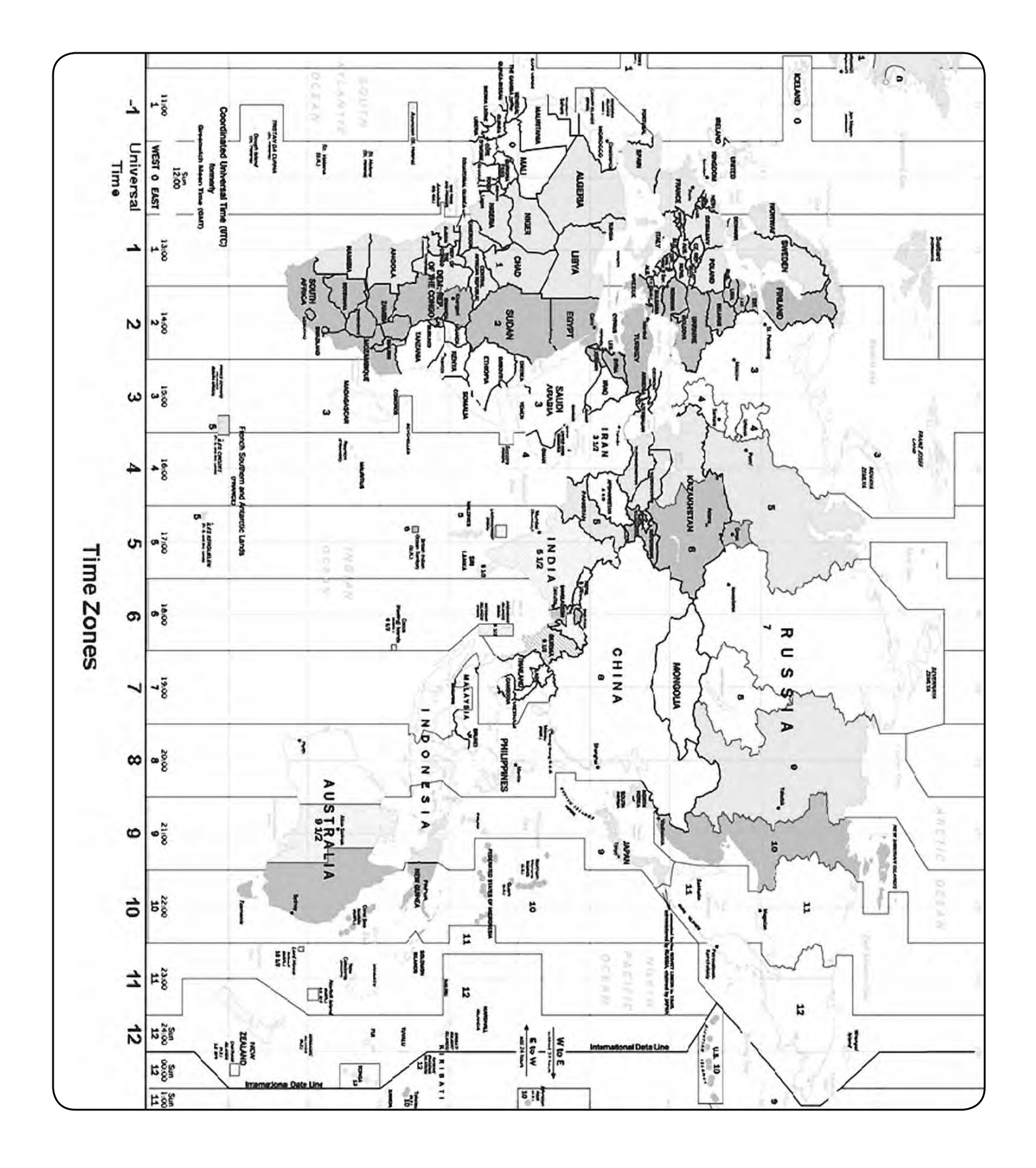

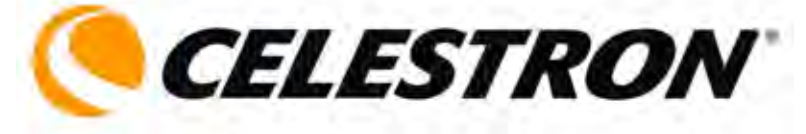

Celestron 2835 Columbia Street Torrance, CA 90503 Tel. (310) 328-9560 Fax: (310) 212-5835 Website unter http://www.celestron.com

Copyright 2011 Celestron Alle Rechte vorbehalten.

(Produkte oder Anleitung können ohne Mitteilung oder Verpflichtung geändert werden.)

Dieses Gerät entspricht Teil 15 der FCC-Bestimmungen. Der Betrieb unterliegt folgenden zwei Einschränkungen: 1) Dieses Gerät darf keine schädlichen Störungen verursachen, und 2) dieses Gerät muss alle empfangenen Störungen annehmen, einschließlich Störungen, die einen unerwünschten Betrieb verursachen.

22089-INST 08-11 In China gedruckt \$10,00